## **"Kommersiya hüquqi şəxslərin onlayn qeydiyyatı" barədə ərizənin təqdim olunmasına dair**

## **İstifadəçi təlimatı**

**"Kommersiya hüquqi şəxslərin onlayn qeydiyyatı"** barədə ərizənin təqdim olunması məqsədilə **[https://new.e-taxes.gov.az](https://new.e-taxes.gov.az/)** Portalına daxil olub "Giriş" bölməsi seçilir.

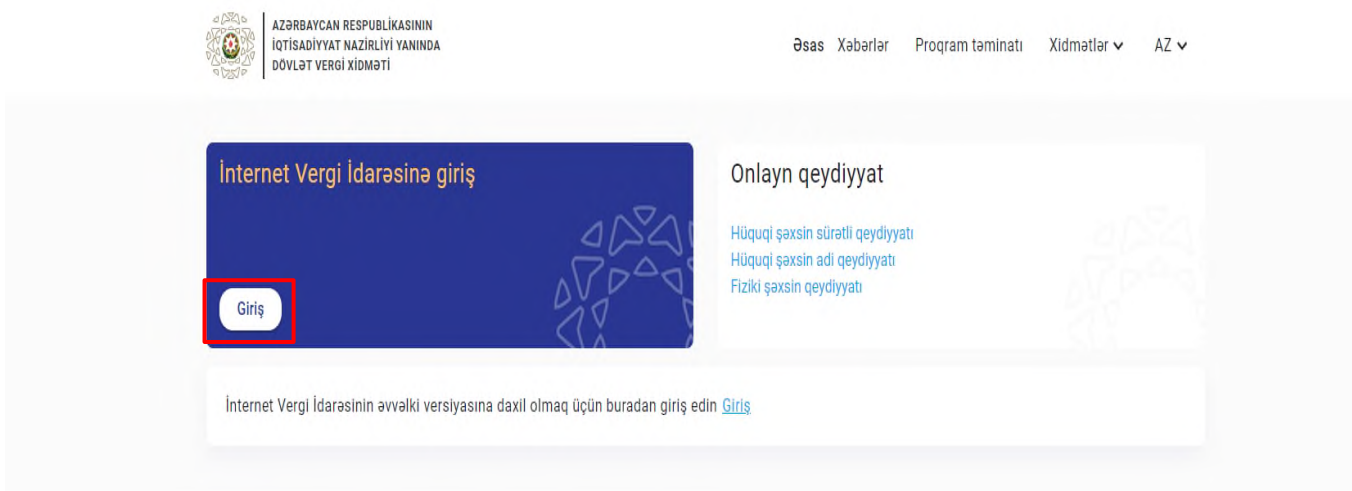

Giriş bölməsinə daxil olduqdan sonra açılan pəncərədə "Asan imza", "SİMA imza" yaxud "Şəxsiyyət vəsiqəsi" bölmələrindən biri seçilir.

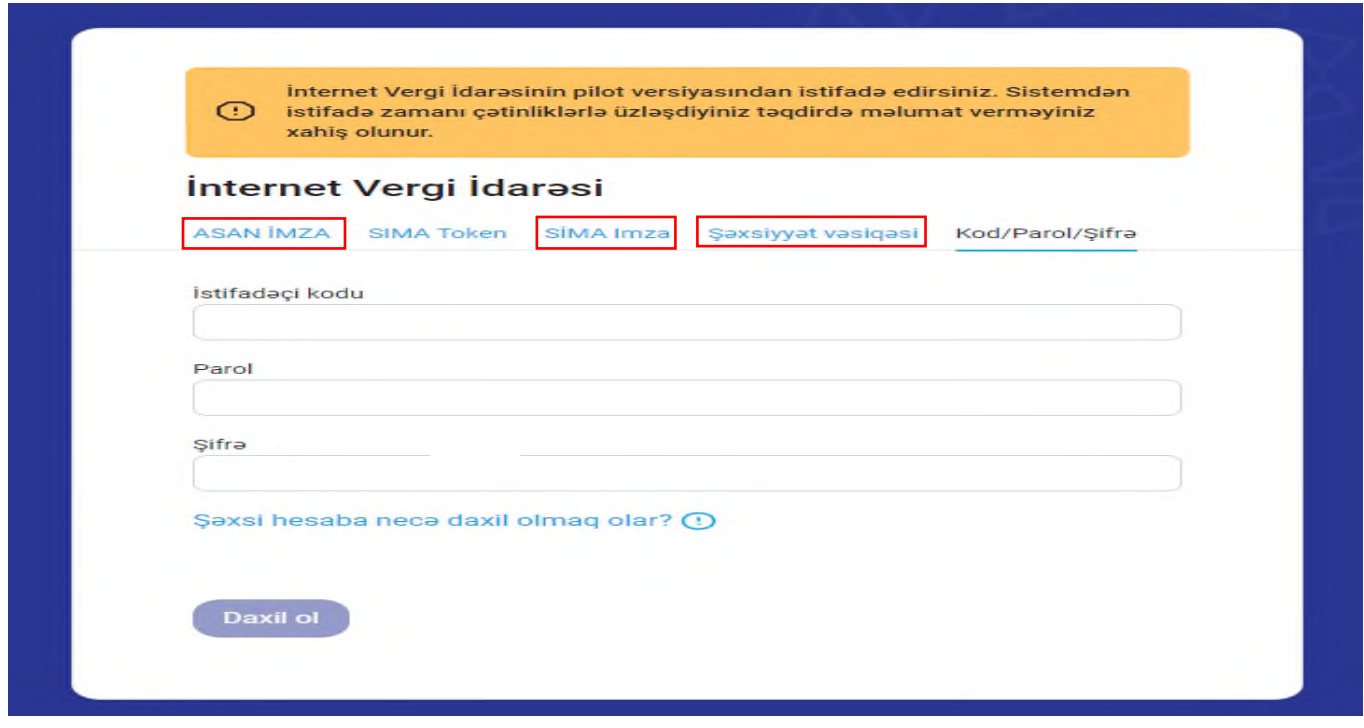

İstifadəçi tərəfindən elektron kabinetə daxil olmaq üçün "Asan imza" bölməsi seçildikdə "Mobil nömrə" və "İstifadəçi ID" daxil edilərək "Daxil ol" düyməsi sıxılır.

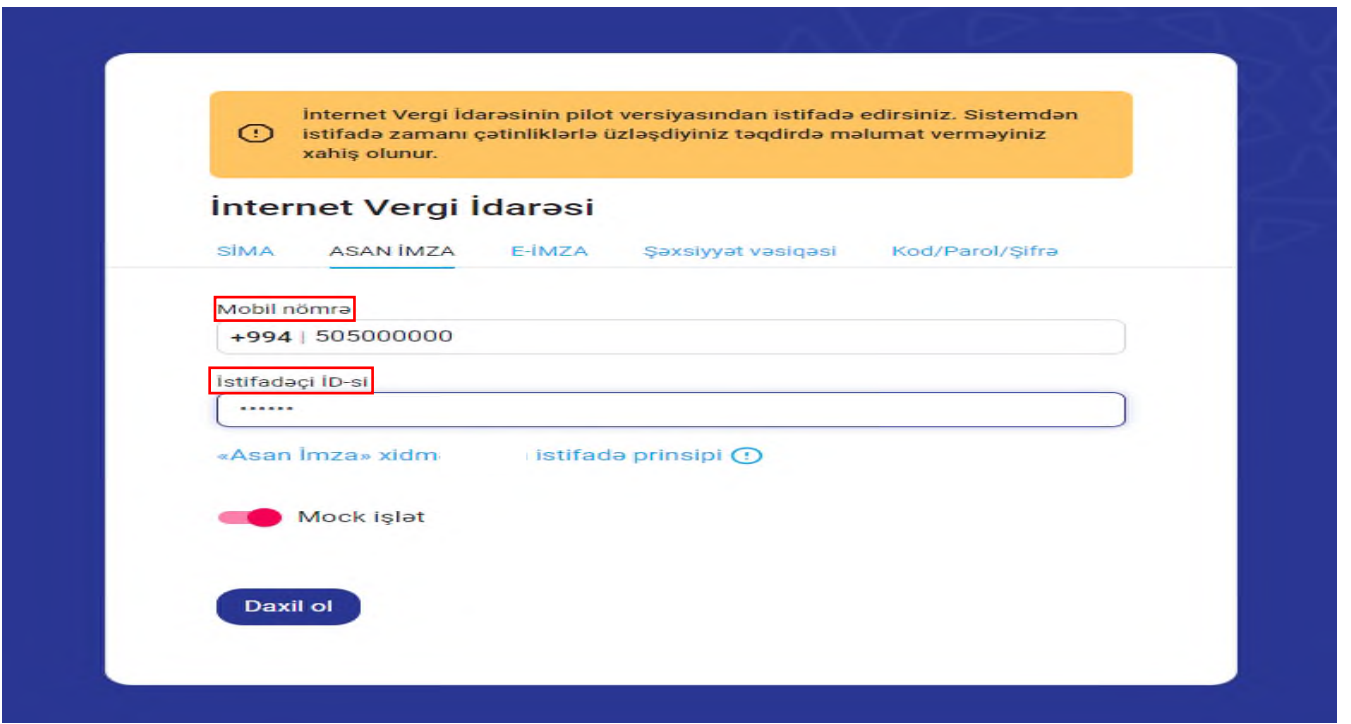

İstifadəçi tərəfindən elektron kabinetə daxil olmaq üçün "SİMA imza" bölməsi seçildikdə SİMA mobil tətbiqi açılaraq ekrandakı QR kod skan edilir və kabinetə daxil olunur.

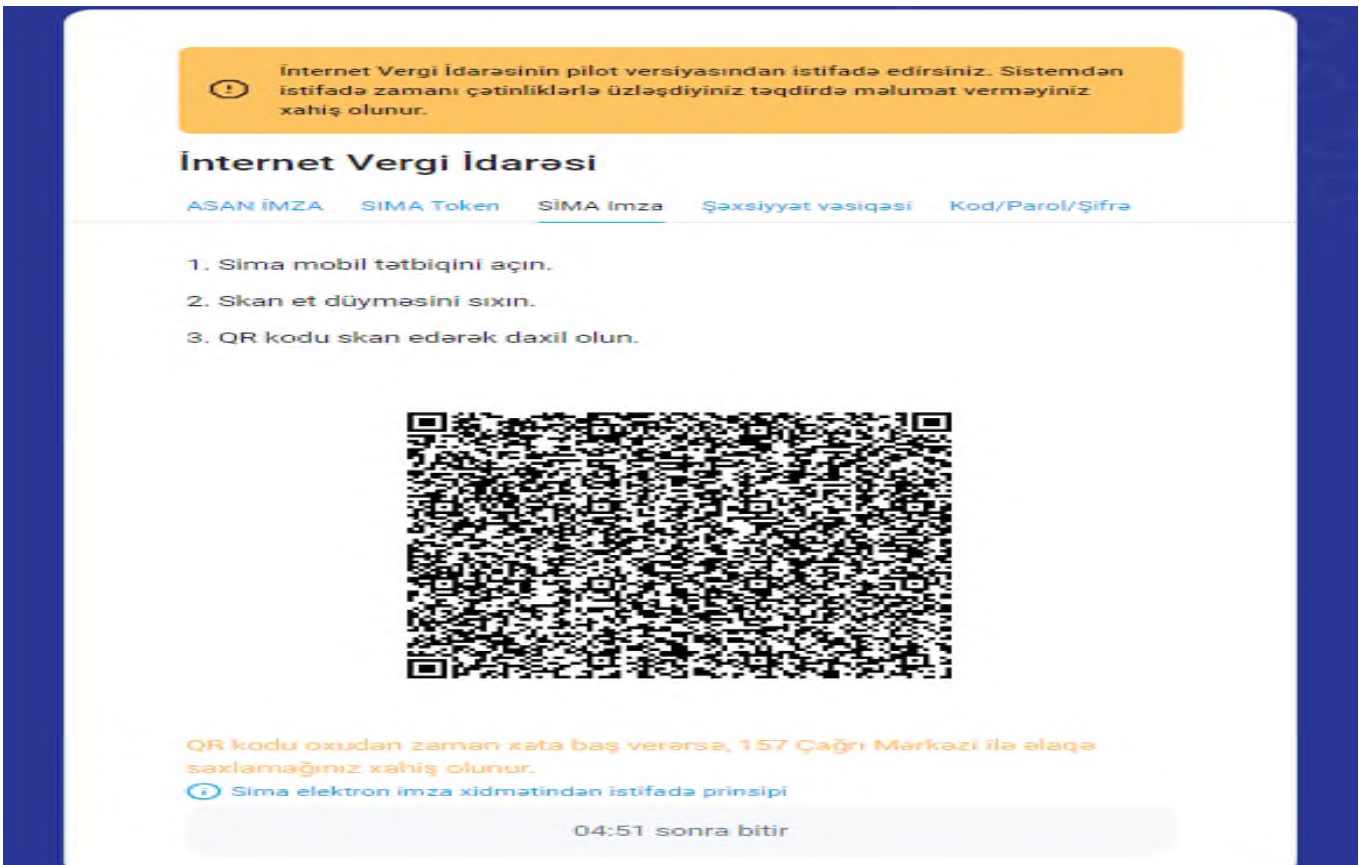

Gücləndirilmiş elektron imza olmadan elektron kabinetə daxil olmaq üçün isə "Şəxsiyyət vəsiqəsi" bölməsi seçilərək şəxsiyyəti təsdiq edən sənədin FİN-i və FİN-ə bağlı olan mobil nömrə daxil edilir və "Daxil ol" düyməsi sıxılır.

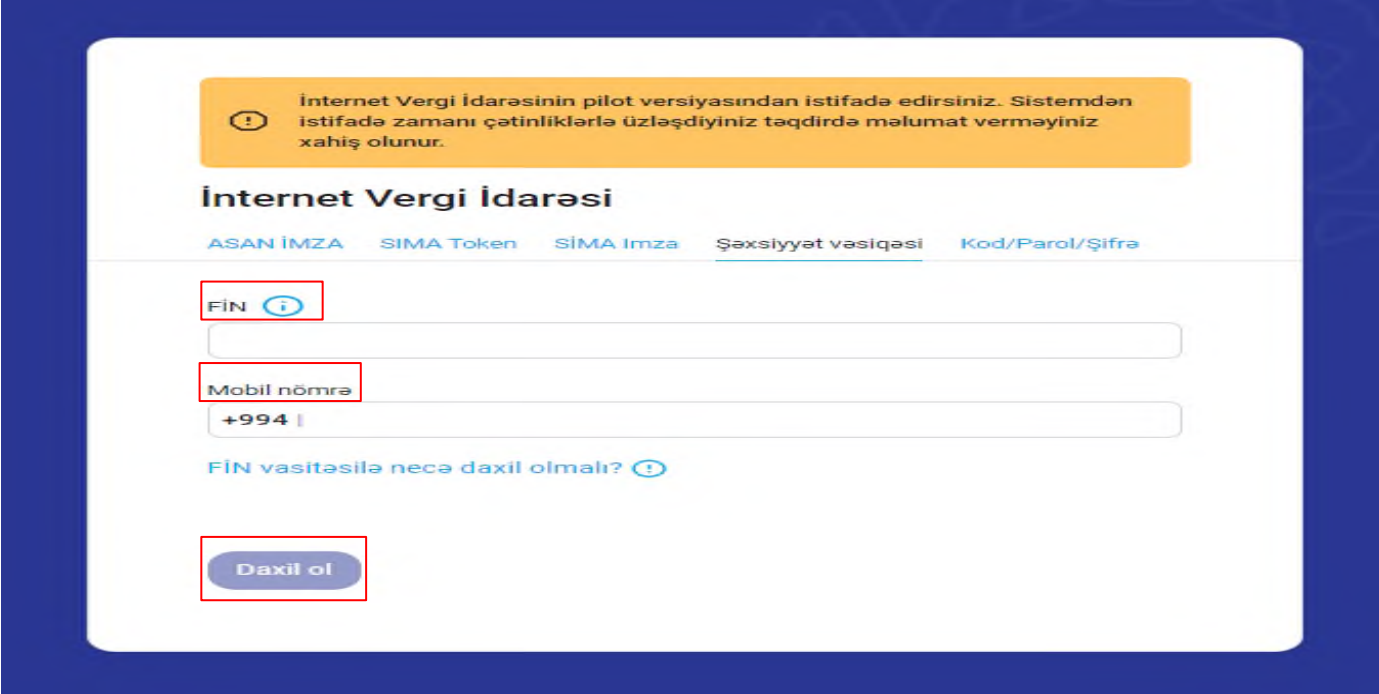

Növbəti mərhələdə açılan yeni pəncərədə **"Hüquqi şəxsin adi qeydiyyatı"** seçilir.

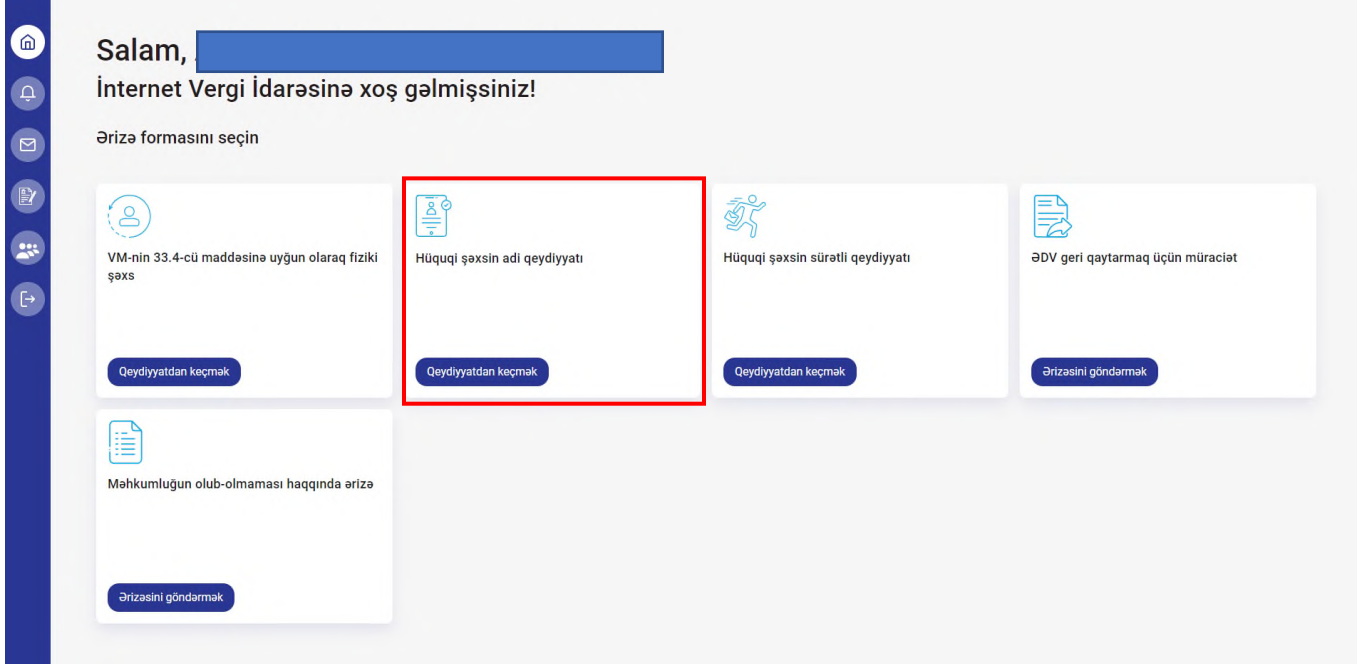

Əgər istifadəçi tərəfindən daha əvvəl bu ərizə forması tərtib edilərək qaralamada saxlanılmışdırsa, o zaman ekranda açılan pəncərədə əvvəl qaralaması yaradılmış ərizə formaları əks olunur və seçim imkanı verilir. İstifadəçi əvvəllər qaralaması yaradılmış ərizə forması üzrə davam etmək istədikdə ekrandakı qaralaması olan ərizə forması seçilir və bu zaman aktivləşən **"Davam et"** düyməsi sıxılır. Nəticədə yeni pəncərədə əvvəl doldurulmuş ərizə forması açılır və düzəliş imkanı mümkün olur.

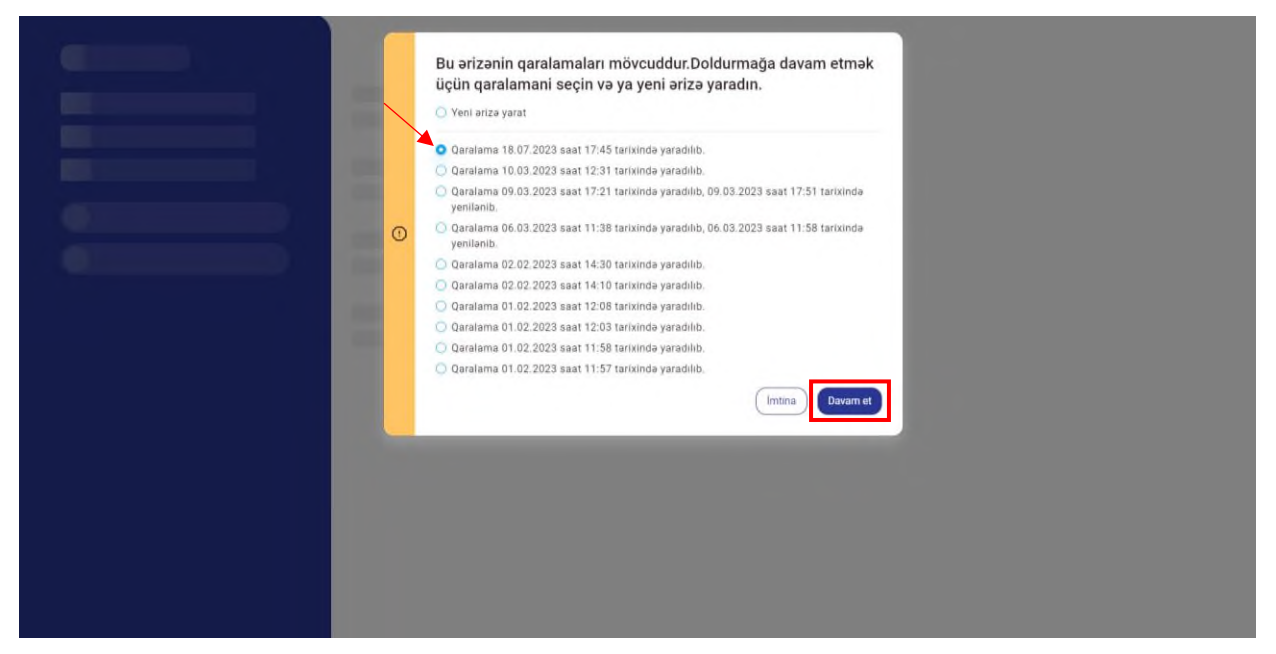

Müvafiq ərziə forması üzrə yeni ərizə forması yaratmaq istədikdə isə **"Yeni ərizə yarat"** düyməsi sıxılır.

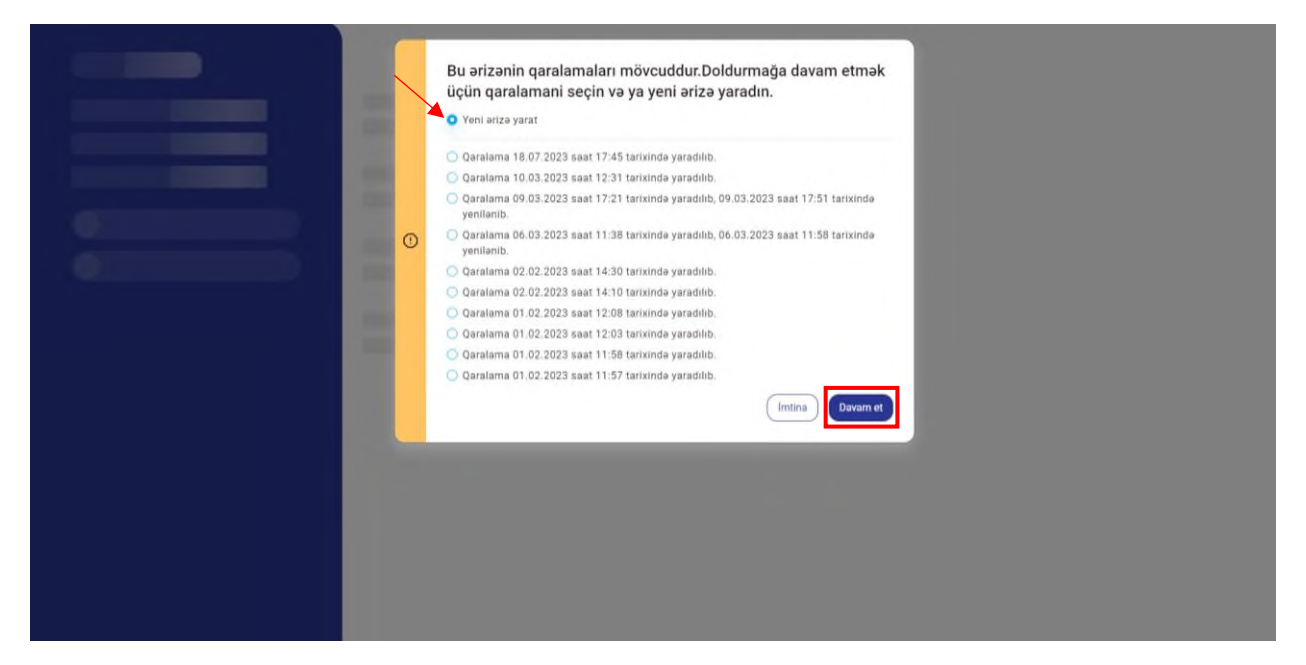

Müvafiq seçim edildikdən sonra açılmış ərizə formasında əks olunan **"Siyahıya qayıt"** düyməsini sıxdıqda ekranda əks olunan pəncərədəki **"İmtina"** düyməsini sıxmaqla ərizə formasının doldurulmasına qaldığı yerdən davam etmək, **"Xeyr, silinsin"** düyməsini sıxmaqla yaradılmış ərizə formasını silmək, **"Bəli, yadda saxlanılsın"** düyməsini sıxmaqla yaradılmış ərizə formasının yadda saxlanılması mümkün olur.

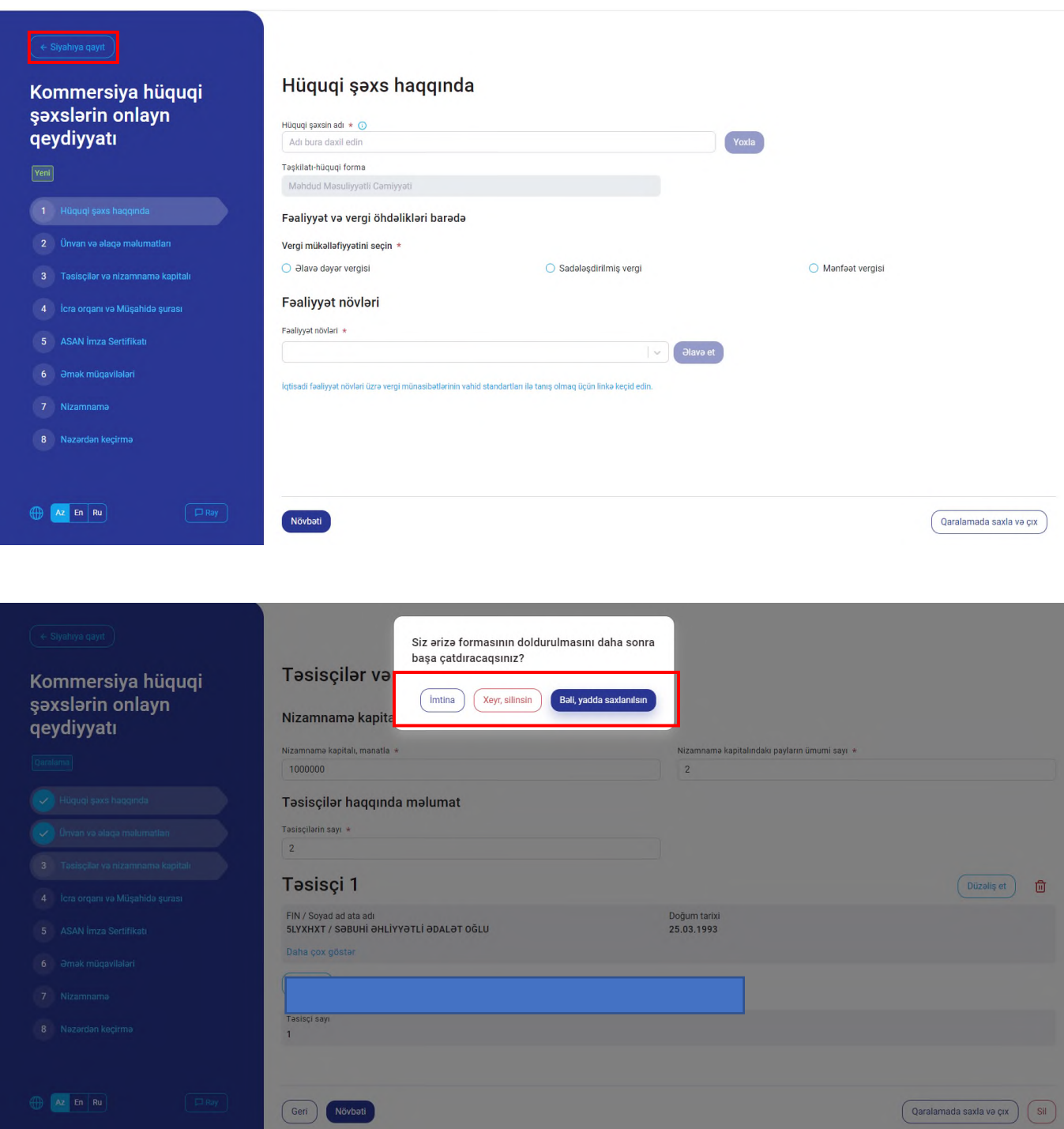

"Xeyr, silinsin" düyməsi sıxıldıqda açılan "Xidmətin yekunlaşdırılması" pəncərəsindəki müvafiq məlumatlar doldurulduqdan sonra aktivləşən "**Göndər**" düyməsi sıxılır.

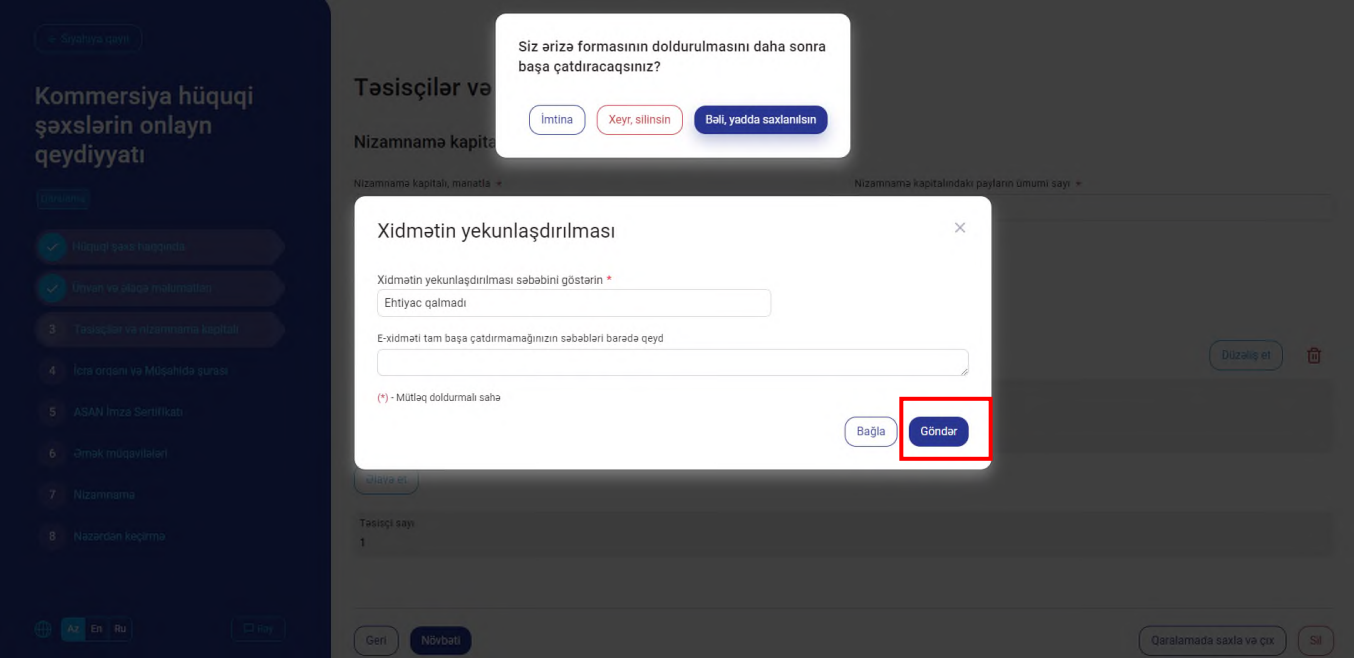

Açılan ekranda ilk olaraq "Hüquqi şəxsin adı" xanasına ad yazılır, "Yoxla" düyməsini sıxdıqda ekranda oxşar adda olan hüquqi şəxslərin siyahısı əks olunur. Oxşar adlar nəzərdən keçirildikdən sonra "Davam et" düyməsi sıxılır. Hüquqi şəxsin qeydiyyatından imtina olunmaması üçün hüquqi şəxsin adı ilə bağlı tələblər mütləq nəzərə alınmalıdır.

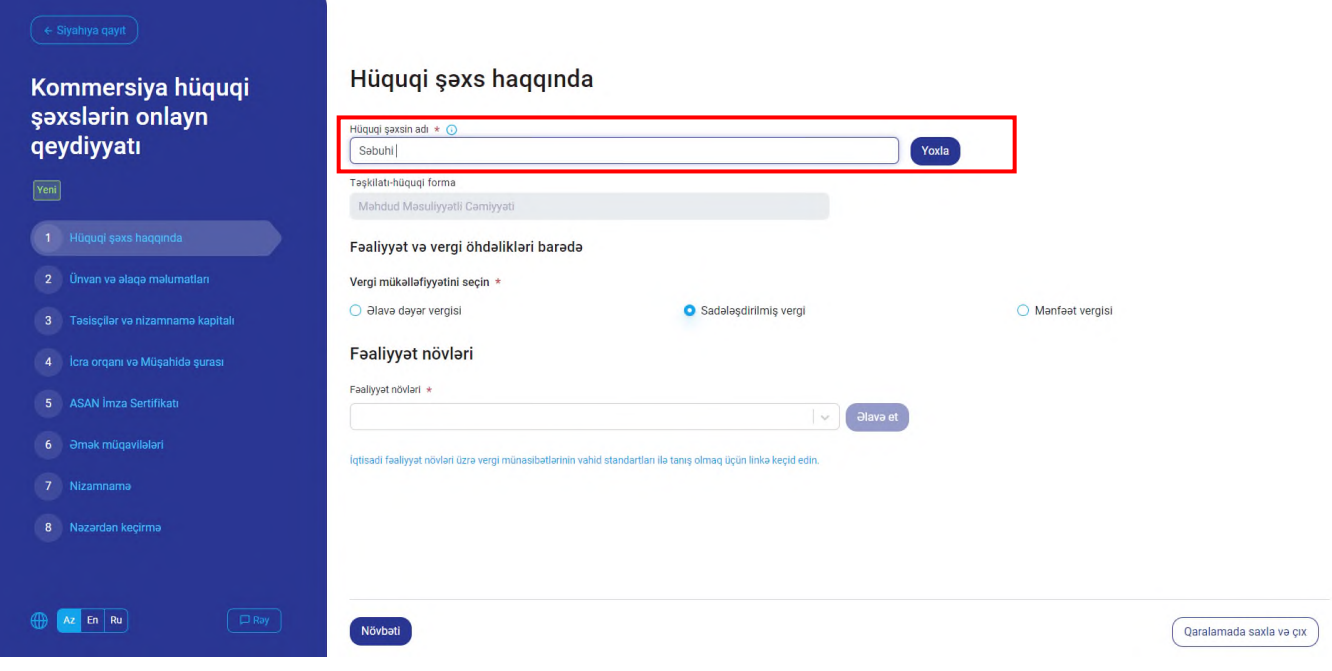

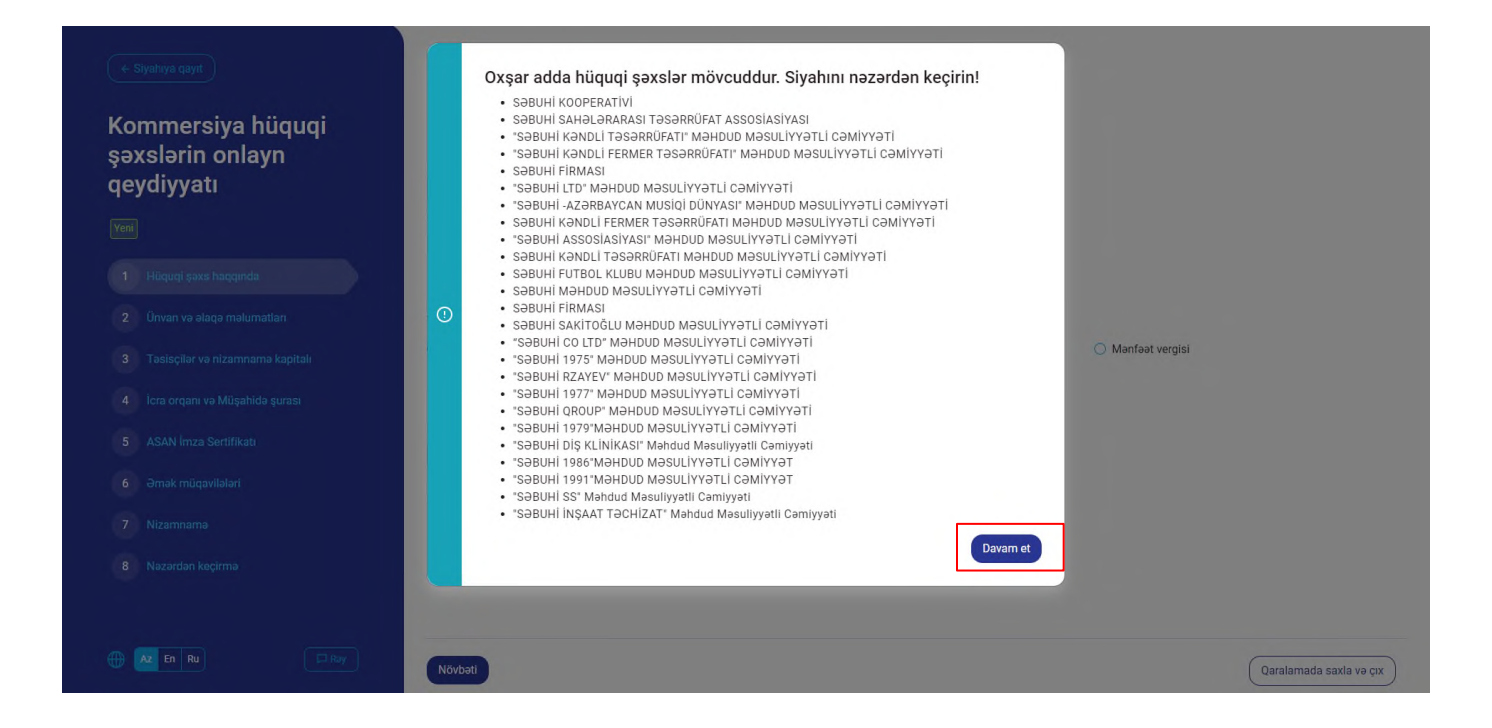

Daha sonra Cəmiyyətin vergi mükəlləfiyyəti seçilir. Vergi mükəlləfiyyəti olaraq "Əlavə dəyər vergisi" seçildikdə "ƏDV-nin qeydiyyatının qüvvəyə minmə tarixi" və "Mənfəət vergisi" avtomatik seçilir.

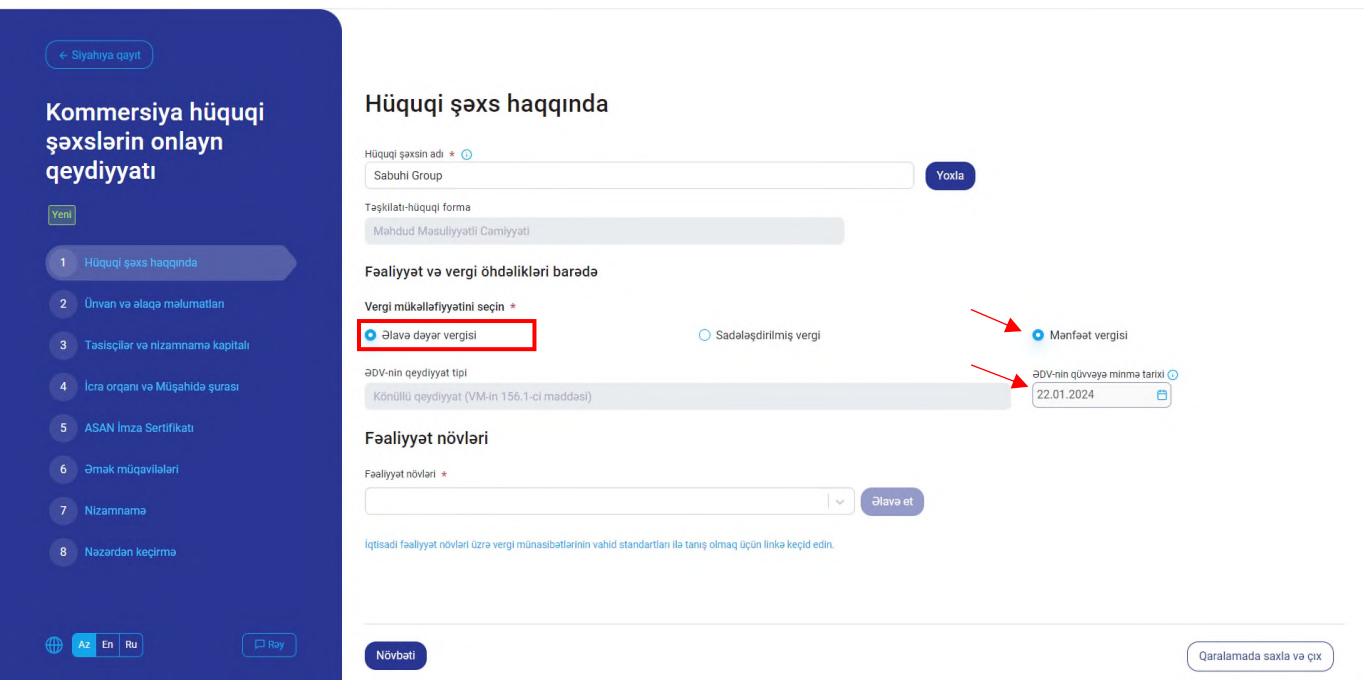

Fəaliyyət növlərinin adı və ya kodu yazılıb axtarış edilirək **"Əlavə et"** düyməsi vasitəsilə siyahıya əlavə oluna və "Sil" düyməsi vasitəsi ilə silinə bilər.

**Qeyd: "İqtisadi fəaliyyət növləri üzrə vergi münasibətlərinin vahid standartları ilə tanış olmaq üçün linkə keçid edin"** vasitəsilə hər bir fəaliyyət kodu üzrə, o cümlədən mükəlləfiyyətlər barədə məlumat almaq olar.

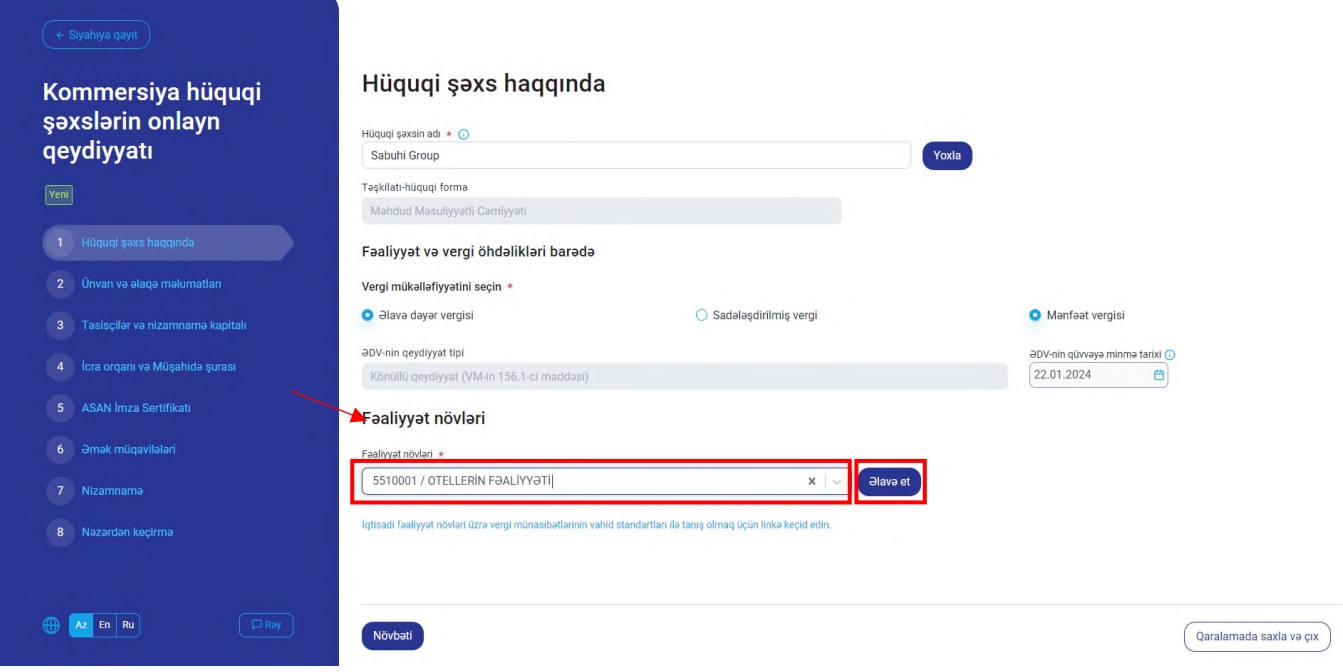

Əlavə edilmiş fəaliyyət növlərindən biri mütləq əsas fəaliyyət növü kimi seçilməlidir.

Daha sonra "Növbəti" düyməsi və ya sol tərəfdə əks olunmuş siyahı üzrə "Ünvan və əlaqə məlumatları" bölməsinə keçid edilir.

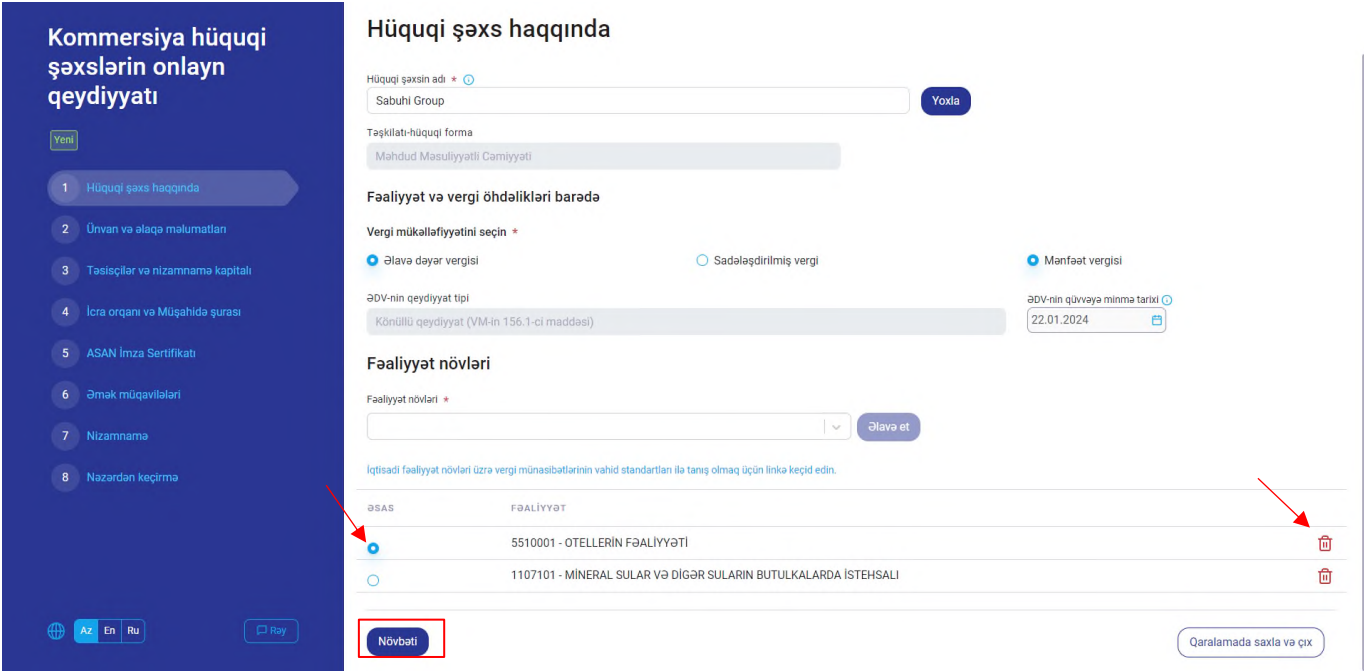

"Hüquqi ünvanı" hissəsində "Şəhər (rayon)" xanasına daxil edilmiş məlumat əsasında "Kənd (qəsəbə)", "Poçt indeksi", "Küçə", "Ev" və "Mənzil (Ofis)" xanalarına müvafiq məlumatlar daxil edilir.

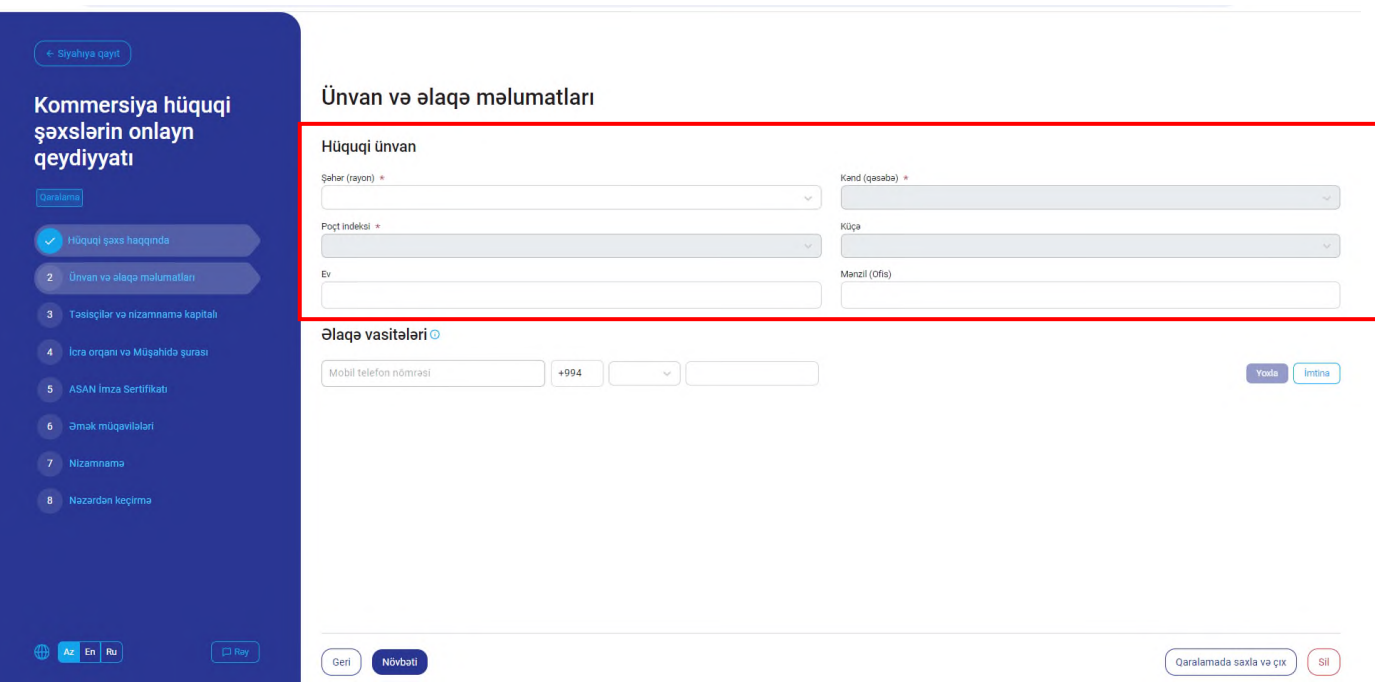

Daha sonra ilkin olaraq "Mobil telefon nömrəsi" daxil edilməklə "Yoxla" düyməsi sıxılır.

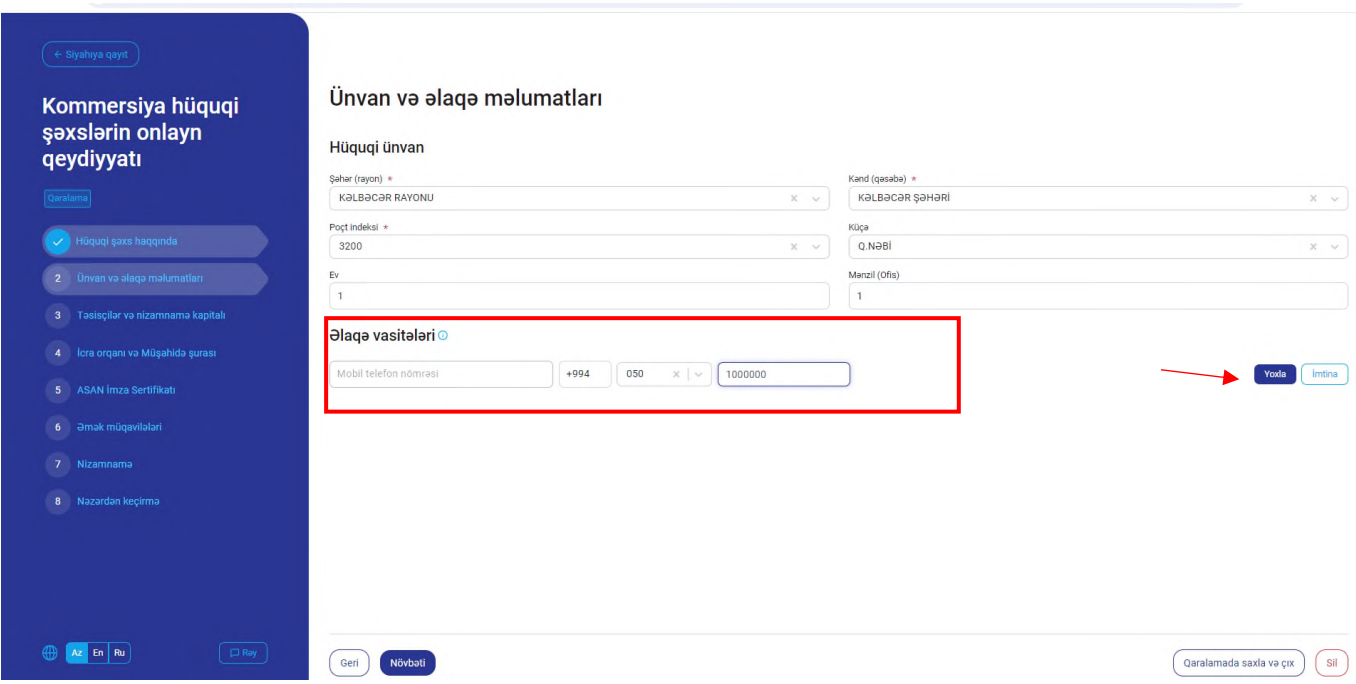

Mobil nömrə daxil edildikdə həmin nömrəyə yoxlama kodu göndərilir. Yoxlama kodu açılmış pəncərəyə daxil edildikdən sonra "Təsdiqlə" düyməsi sıxılır və mobil nömrə siyahıya əlavə edilir.

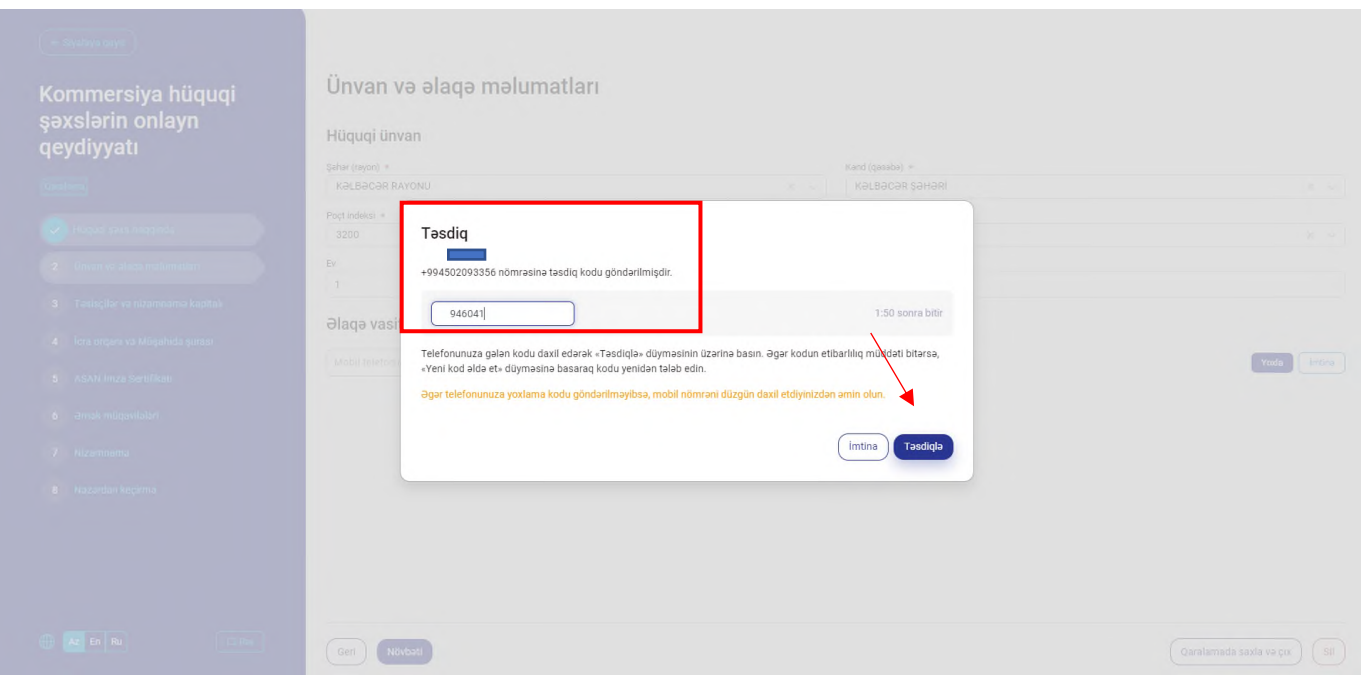

Siyahıya əlavə edilmiş əlaqə məlumatına "Düzəliş et" düyməsi vasitəsilə düzəliş edilə, "Sil" düyməsi vasitəsilə silinə bilər. "Əlavə et" düyməsi sıxılmaqla digər əlaqə məlumatları əlavə olunur.

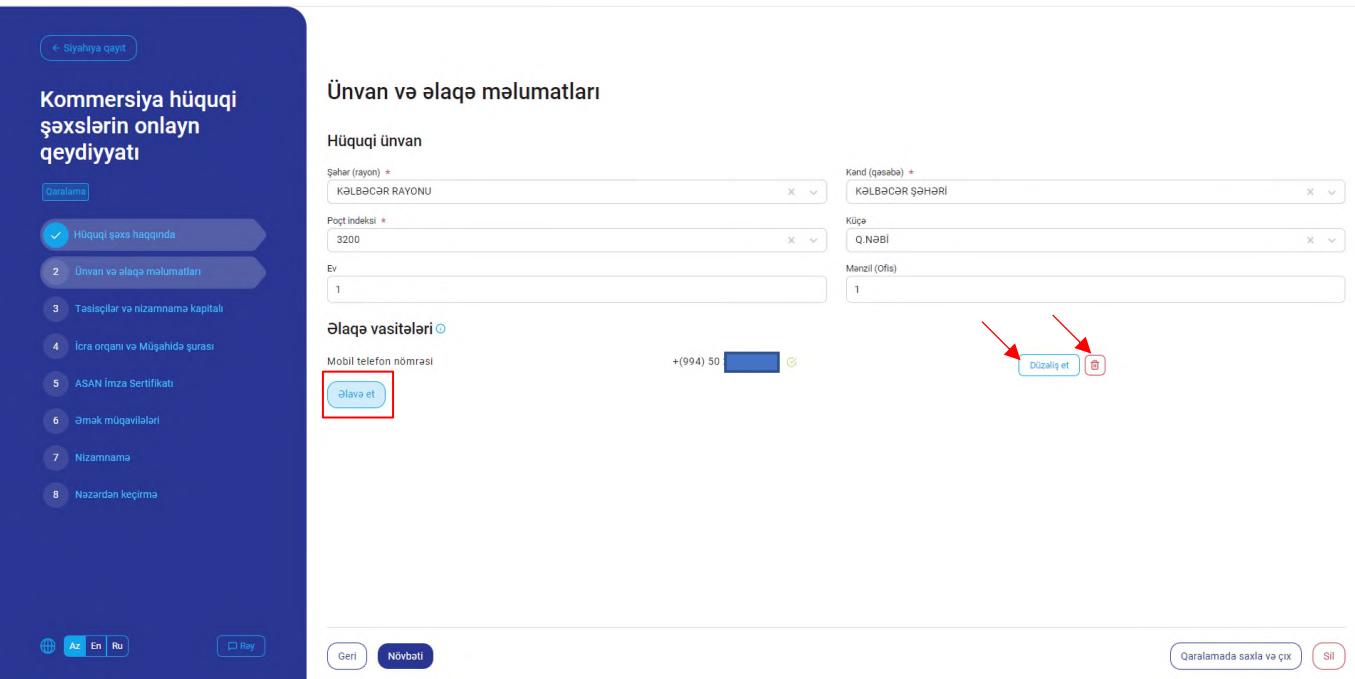

Daha sonra "Növbəti"düyməsi sıxılaraq "Təsisçilər və nizamnamə kapitalı" bölməsinə keçid edilir.

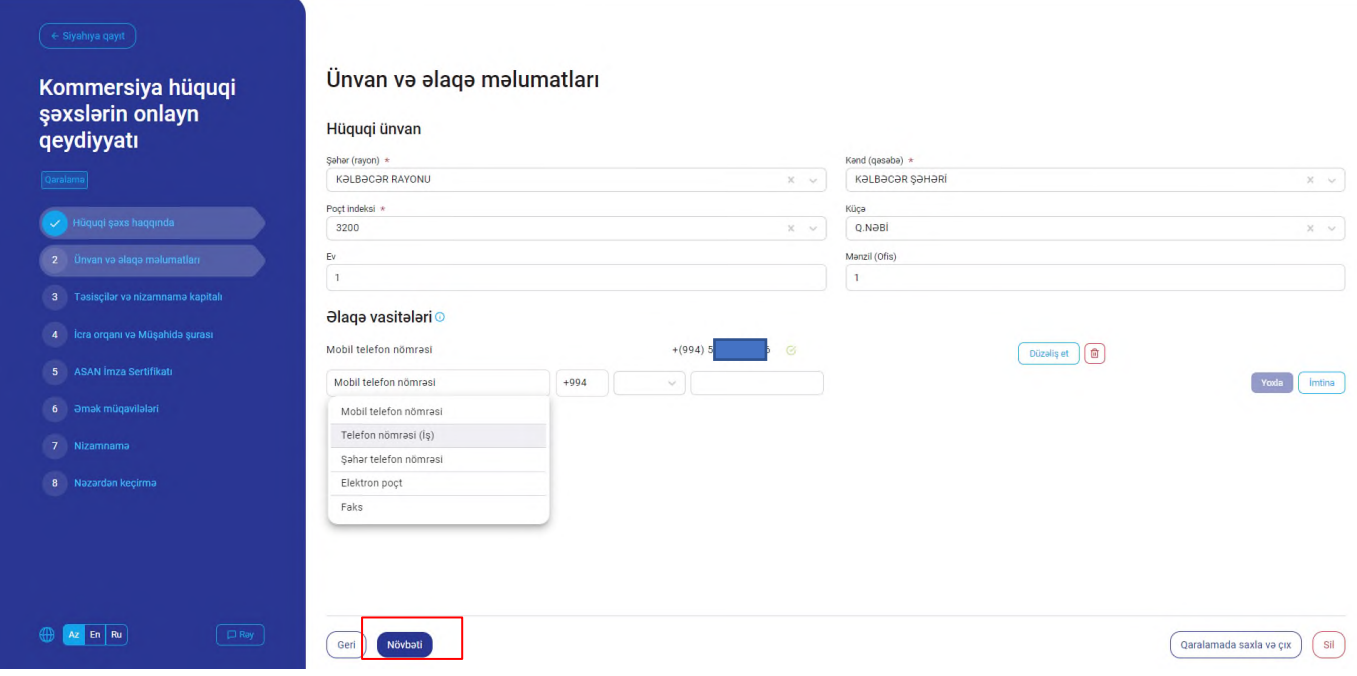

"Nizamnamə kapitalı", "Nizamnamə kapitalındakı payların ümumi sayı" və "Təsisçilərin sayı" xanaları doldurulduqdan sonra "Əlavə et" düyməsi sıxılaraq təsisçilər barədə məlumatlar daxil edilir.

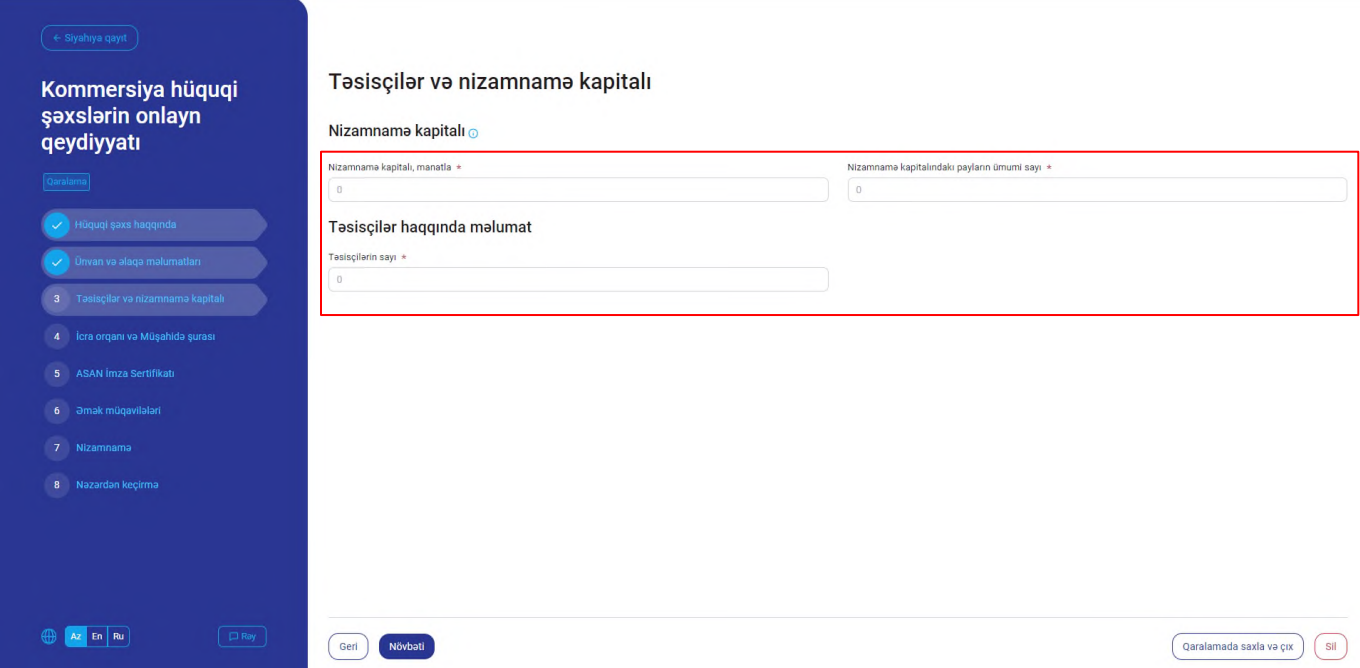

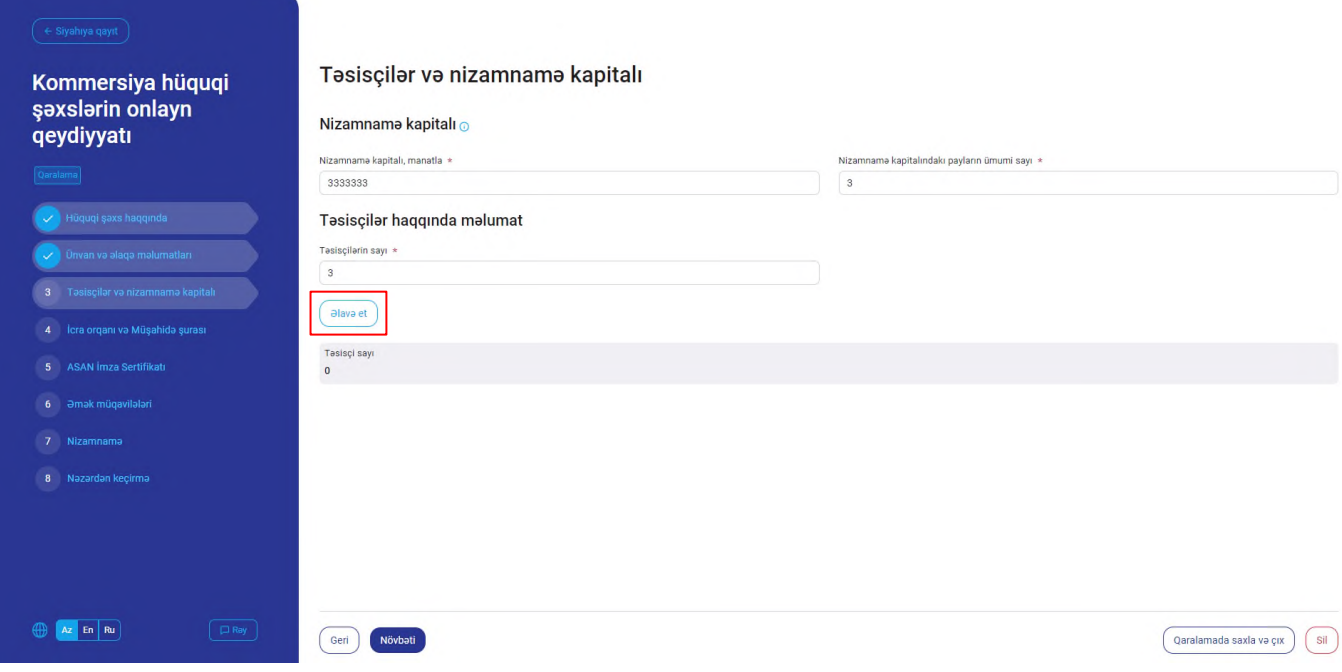

Sistemə gücləndirilmiş elektron imza ilə daxil olan zaman təsisçinin fiziki və hüquqi şəxs olmasından asılı olaraq seçim edilir. Təsisçi hüquqi şəxs olduqda VÖEN-ə və ada görə axtarış edilərək "Əlavə et" düyməsi vasitəsilə siyahıya əlavə edilir.

Sistemə şəxsiyyət vəsiqəsi məlumatları ilə daxil olduqda isə təsisçi kimi yalnız fiziki şəxslər seçilə bilər.

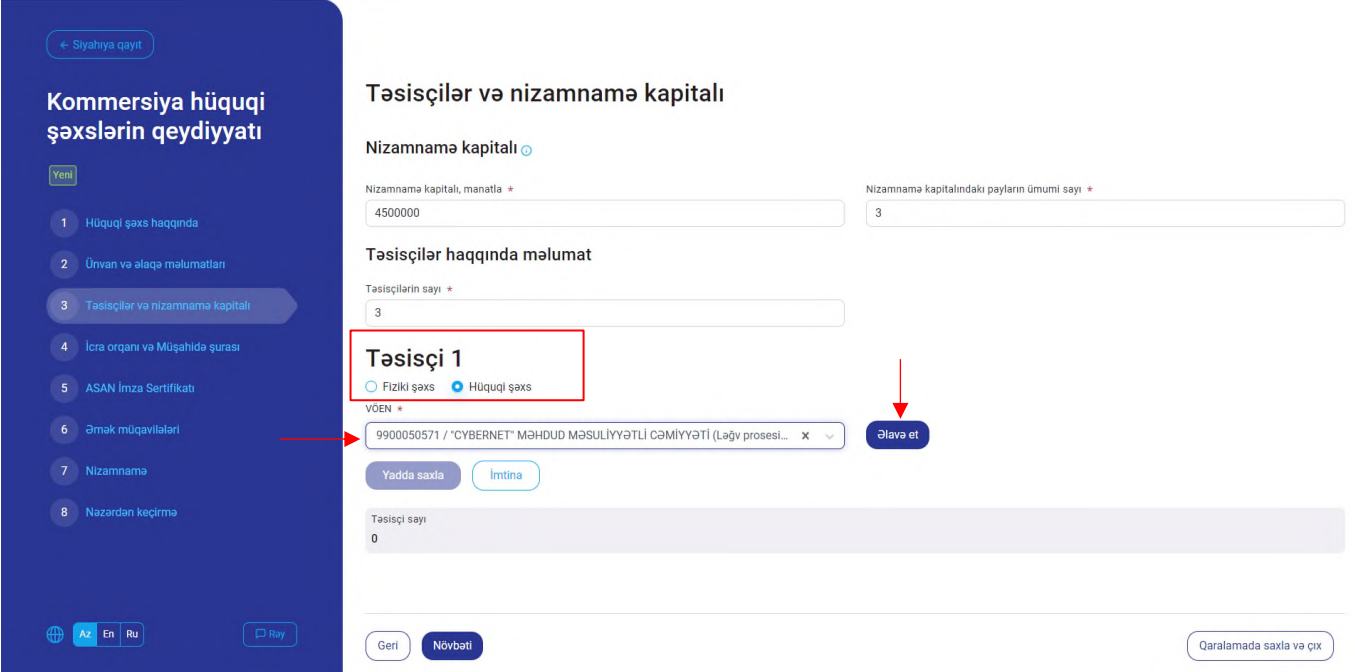

Təsisçi hüquqi şəxsin VÖEN-i seçilərək əlavə edildikdə məlumatlar avtomatik əks olunur və "Nizamnamə kapitalındakı payların sayı" xanası doldurularaq "Yadda saxla" düyməsi vasitəsilə təsisçi siyahıya əlavə olunur.

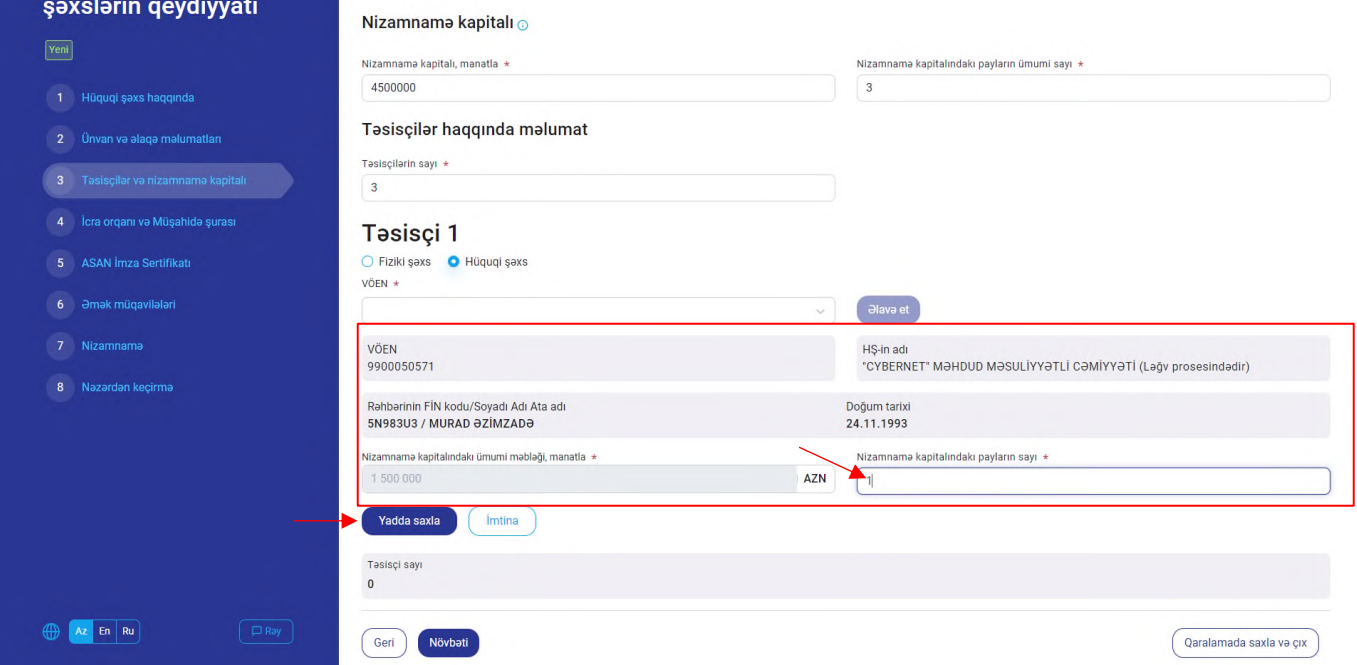

Təsisçi fiziki şəxs olduqda şəxsiyyəti təsdiq edən sənədin FİN-i, seriya və nömrəsi daxil edilərək "Axtar" düyməsi sıxılır. Şəxsiyyət vəsiqəsinin məlumatlarına uyğun təsisçi fiziki şəxsin FİN, ad, soyad, ata adı və doğum tarixi məlumatları avtomatik əks olunur.

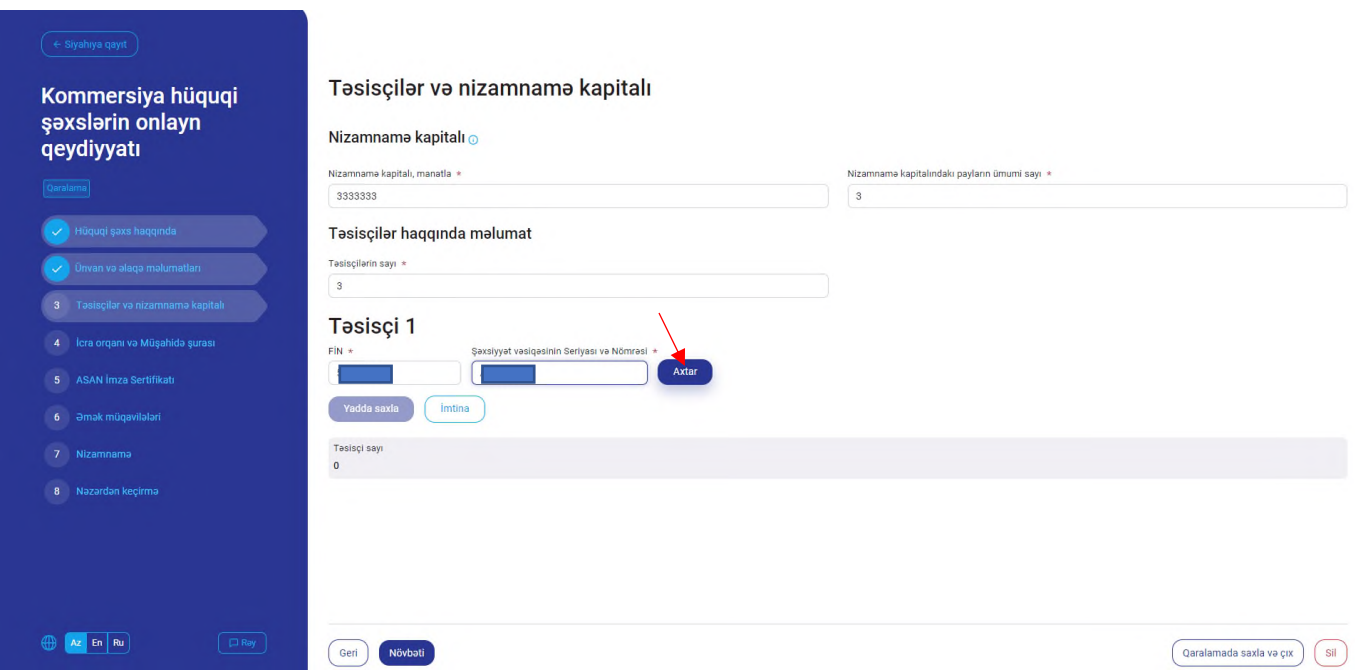

"Hüquqi ünvanı" hissəsində "Şəhər (rayon)" xanasına daxil edilmiş məlumat əsasında "Kənd (qəsəbə)", "Poçt indeksi", "Küçə", "Ev" və "Mənzil (Ofis)" xanalarına müvafiq məlumatlar daxil edilir. Daha sonra ilkin olaraq "Mobil telefon nömrəsi" daxil edilməklə "Yoxla" düyməsi sıxılır. Mobil nömrə daxil edildikdə həmin nömrəyə yoxlama kodu göndərilir. Yoxlama kodu açılmış pəncərəyə daxil edildikdən sonra "Təsdiqlə" düyməsi sıxılır və mobil nömrə siyahıya əlavə edilir.

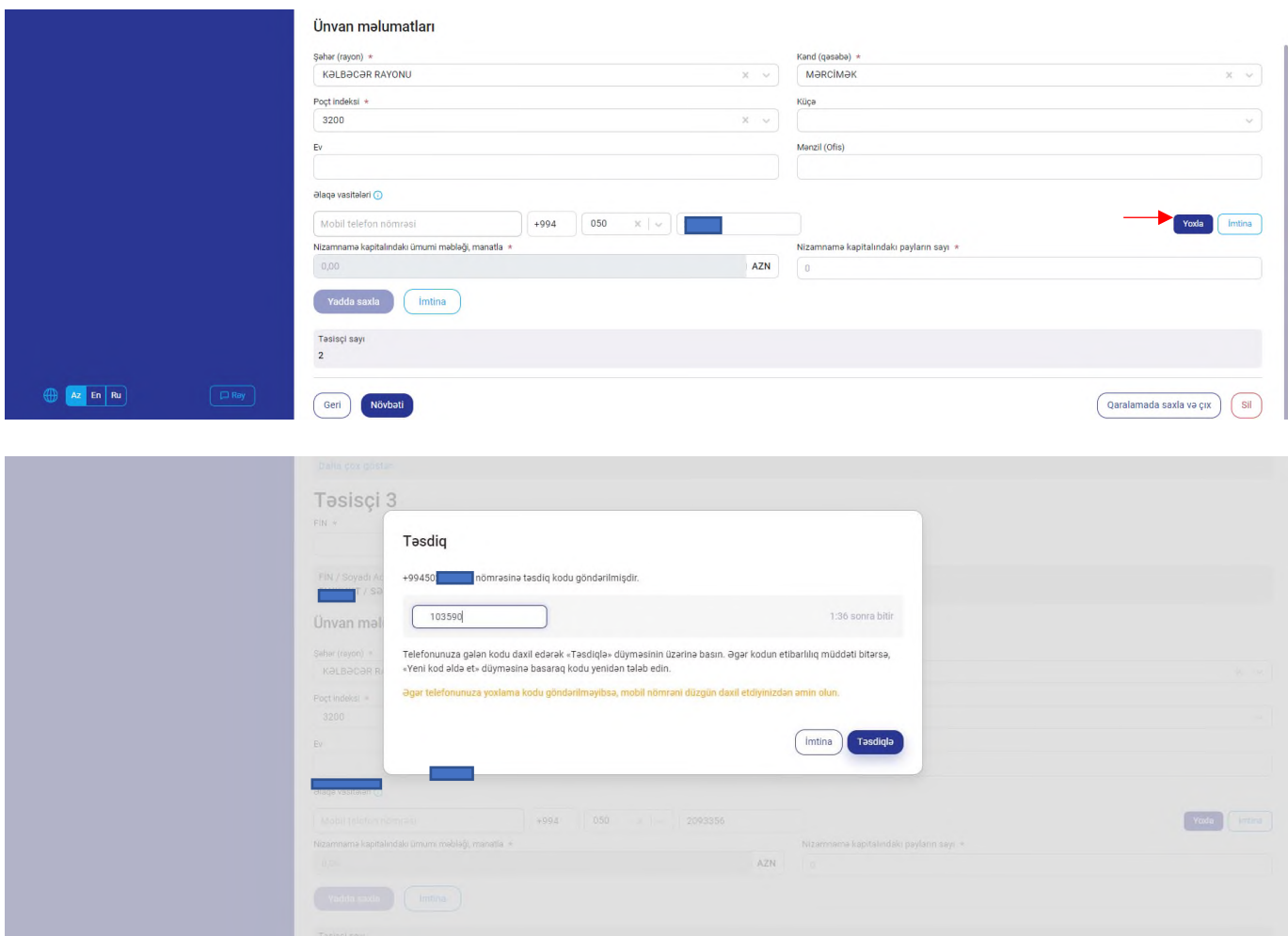

Ünvan məlumatları, əlaqə vasitələri və nizamnamə kapitalındakı payların sayı daxil edildikdən sonra "Yadda saxla" düyməsi vasitəsilə məlumatlar yadda saxlanılır.

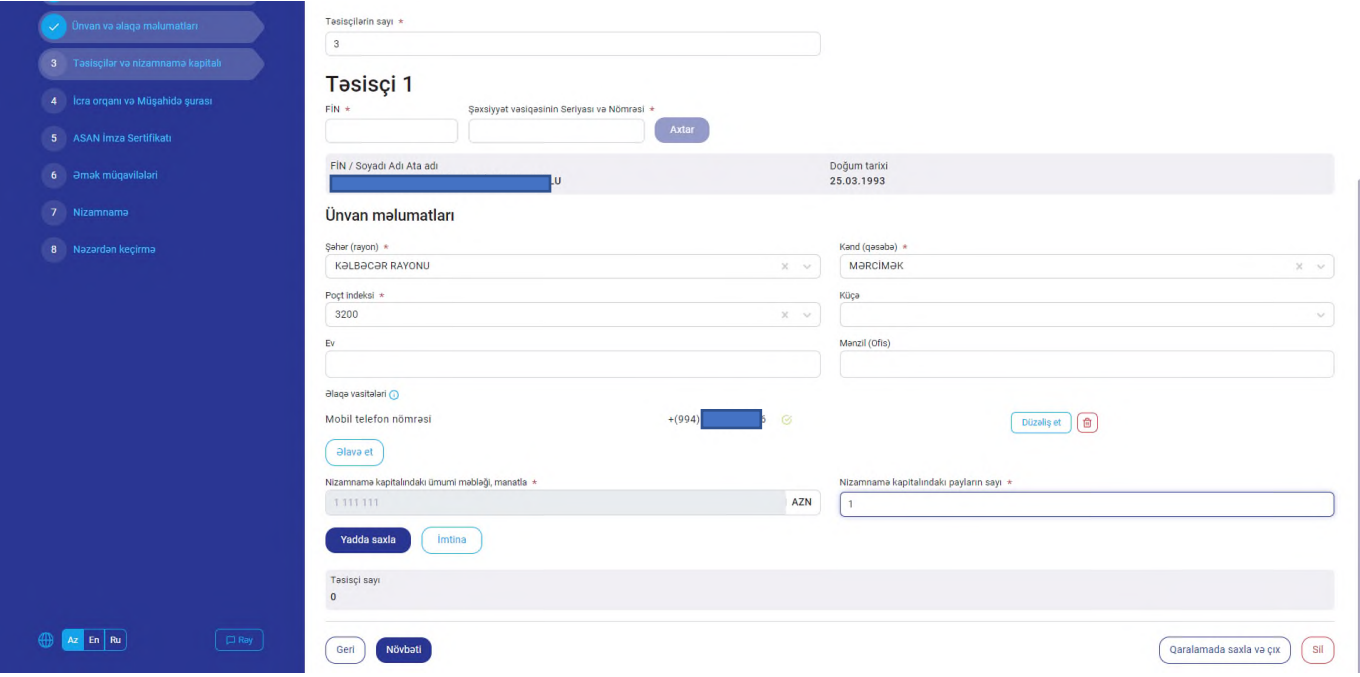

"Daha çox göstər" düyməsini sıxmaqla təsisçinin əlavə edilmiş bütün məlumatlarına baxış imkanı mümkün olur.

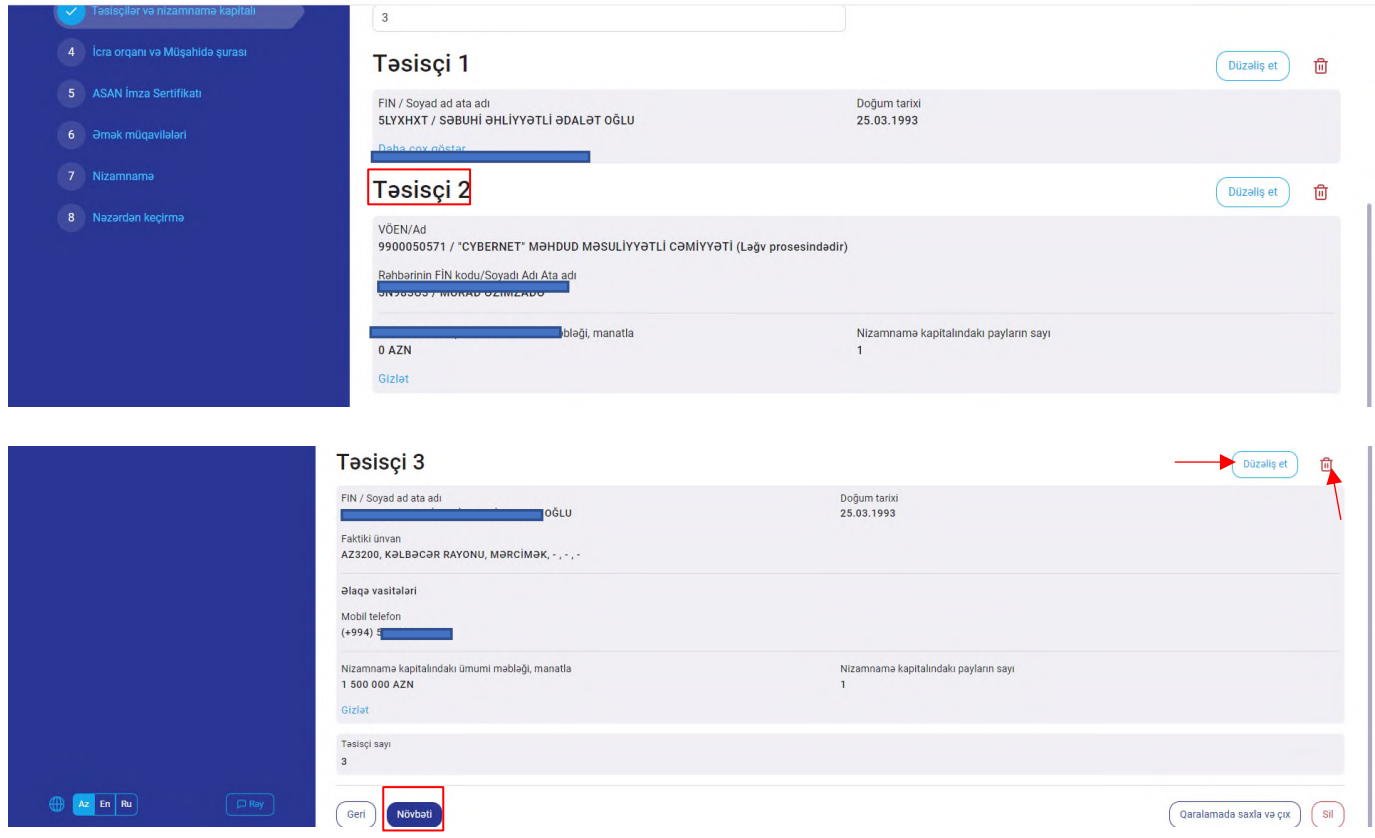

Daha sonra "Növbəti" düyməsi sıxıldıqda "İcra orqanı və Müşahidə şurası" bölməsinə keçid edilir.

"İcra orqanı və Müşahidə şurası" bölməsində susma rejiminə görə "İcra orqanının forması" kombosunda "Təkbaşına" kateqoriyası seçilmiş vəziyyətdə olur və "Təkbaşına" və "Kollegial" kateqoriyalarından birinin seçilməsi imkanı olur.

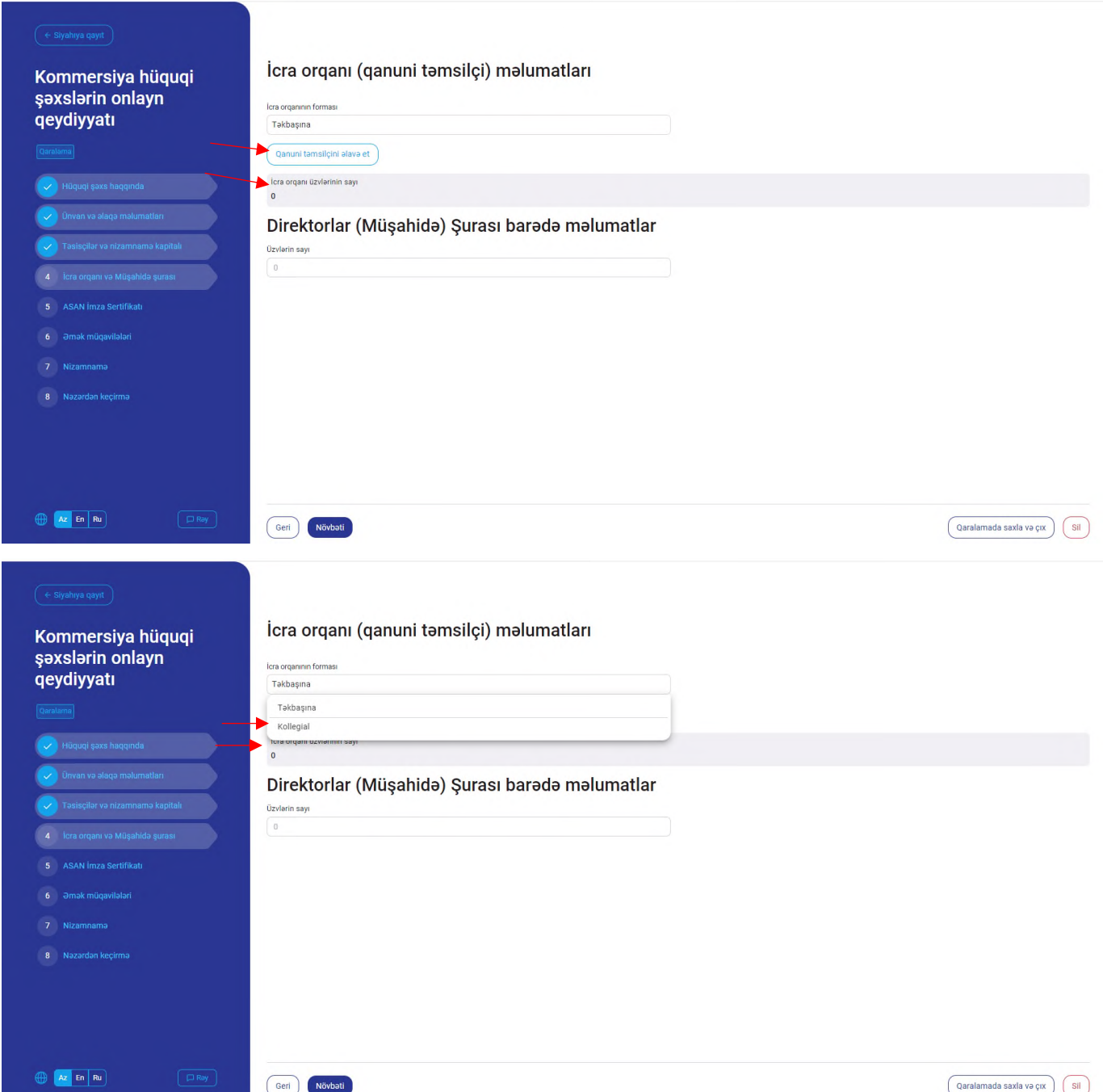

İcra orqanının forması təkbaşına seçildikdə "Qanuni təmsilçi"nin şəxsiyyətini təsdiq edən sənədin FİN-i, seriya və nömrəsi daxil edilərək "Axtar" düyməsi sıxılır. Şəxsiyyət vəsiqəsinin məlumatlarına uyğun qanuni təmsilçi olan fiziki şəxsin FİN, ad, soyad, ata adı və doğum tarixi məlumatları avtomatik əks olunur.

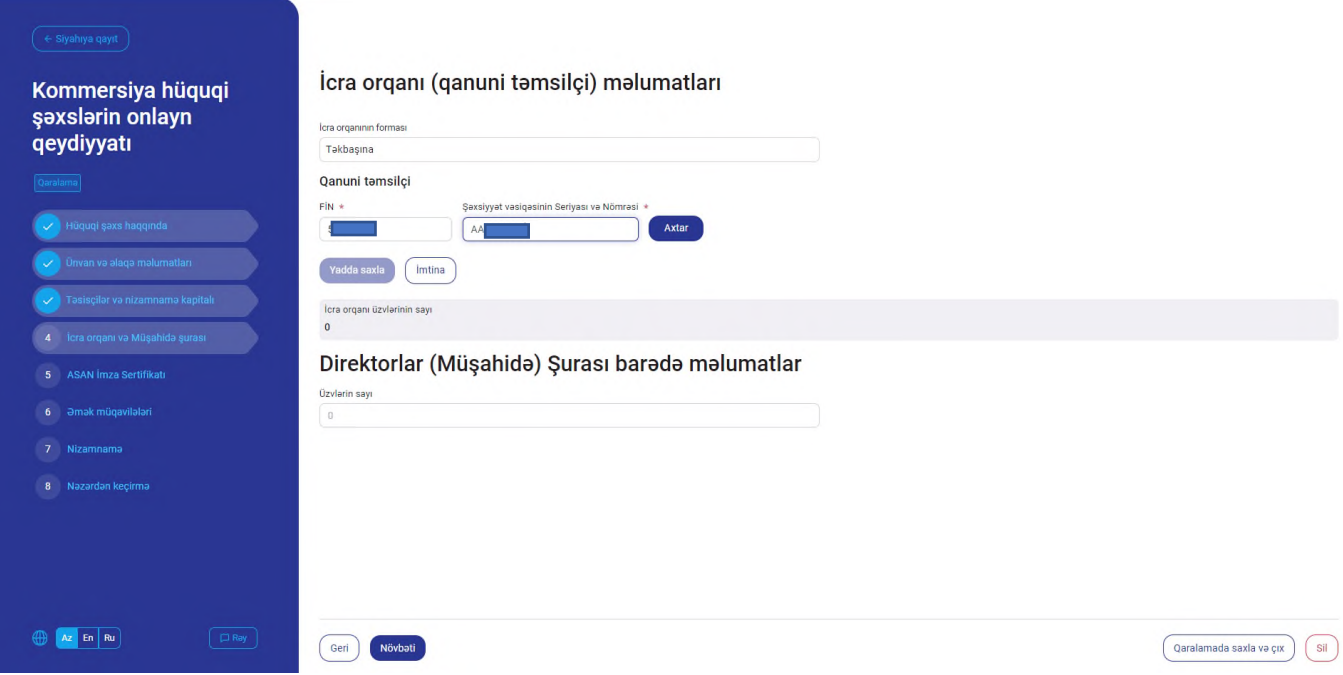

Daha sonra "Səlahiyyət müddəti müəyyən edilmişdirmi?" bölməsindən səlahiyyət müddəti müəyyən edilmədikdə "Xeyr" butonu, müəyyən edildikdə isə "Bəli" butonu seçilərək səlahiyyət müddətinin son tarixi daxil edilir. Daha sonra qanuni təmsilçinin ünvan və əlaqə məlumatları daxil edilir və "Yadda saxla" düyməsi sıxılır.

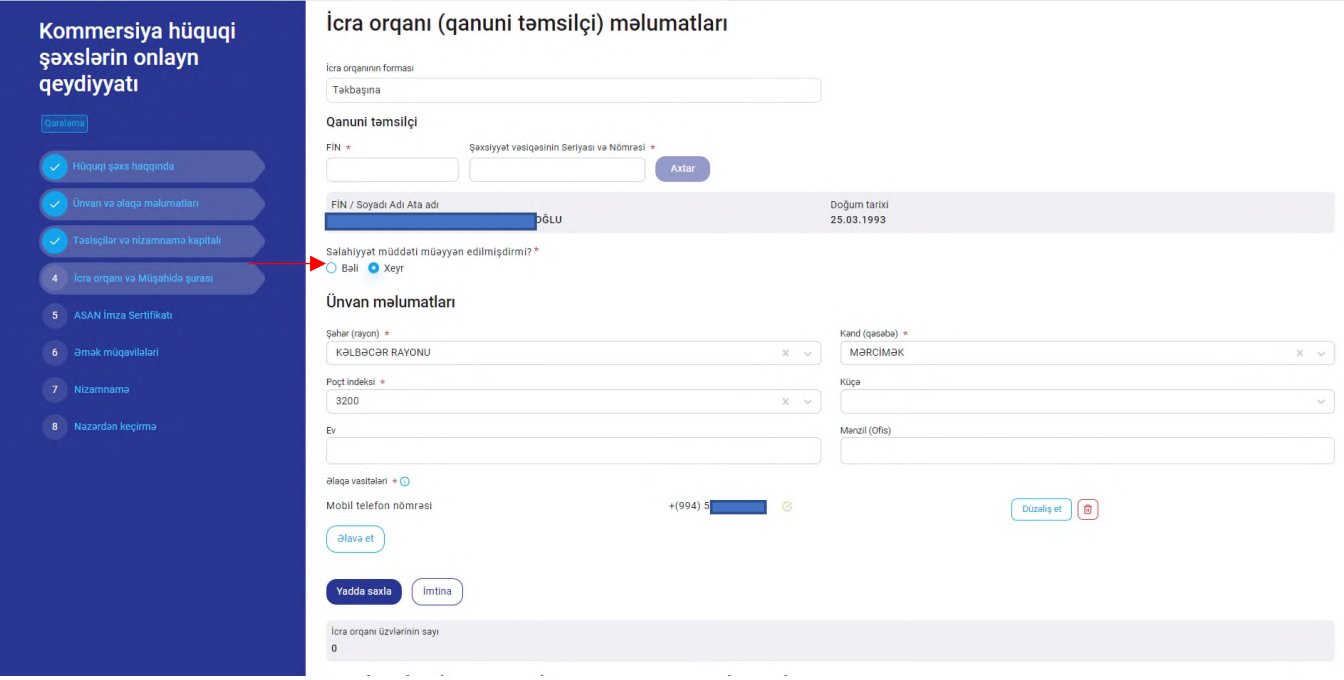

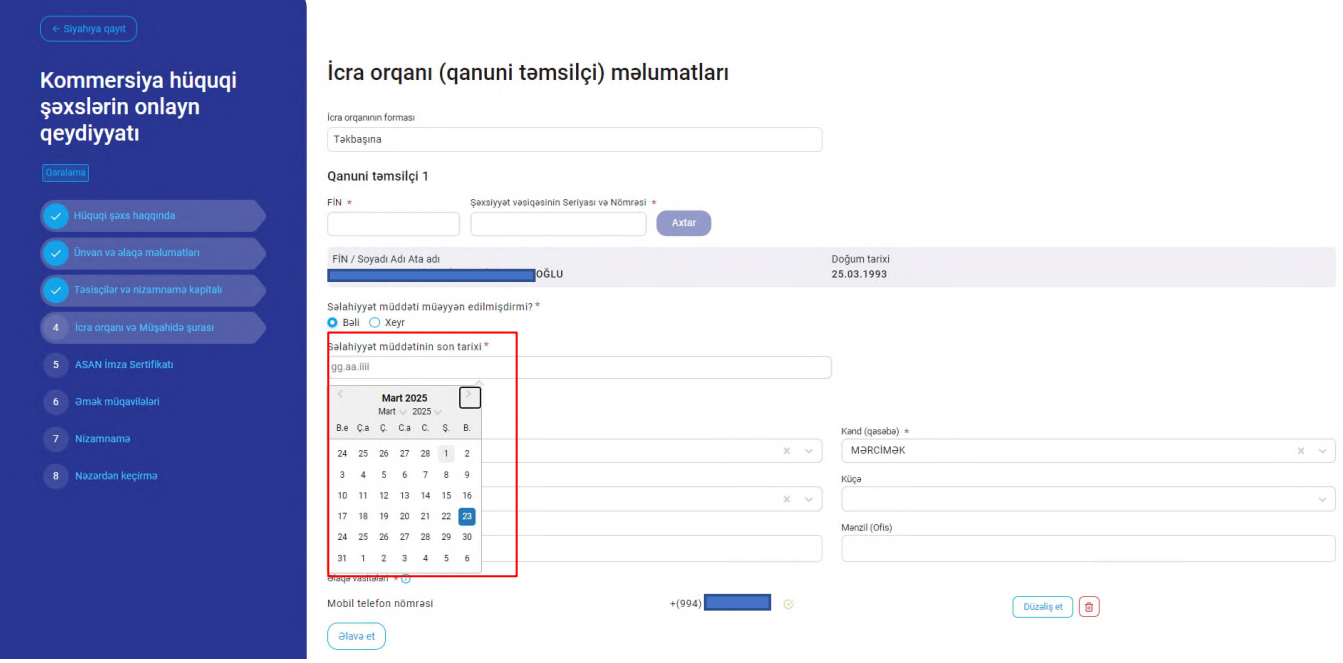

İcra orqanının forması kollegial seçildikdə "Üzvlərin sayı" xanasına minumum 3 olmaqla kollegiya üzvlərinin sayı daxil edilir və "İcra orqanının üzvünü əlavə et" düyməsi sıxılır.

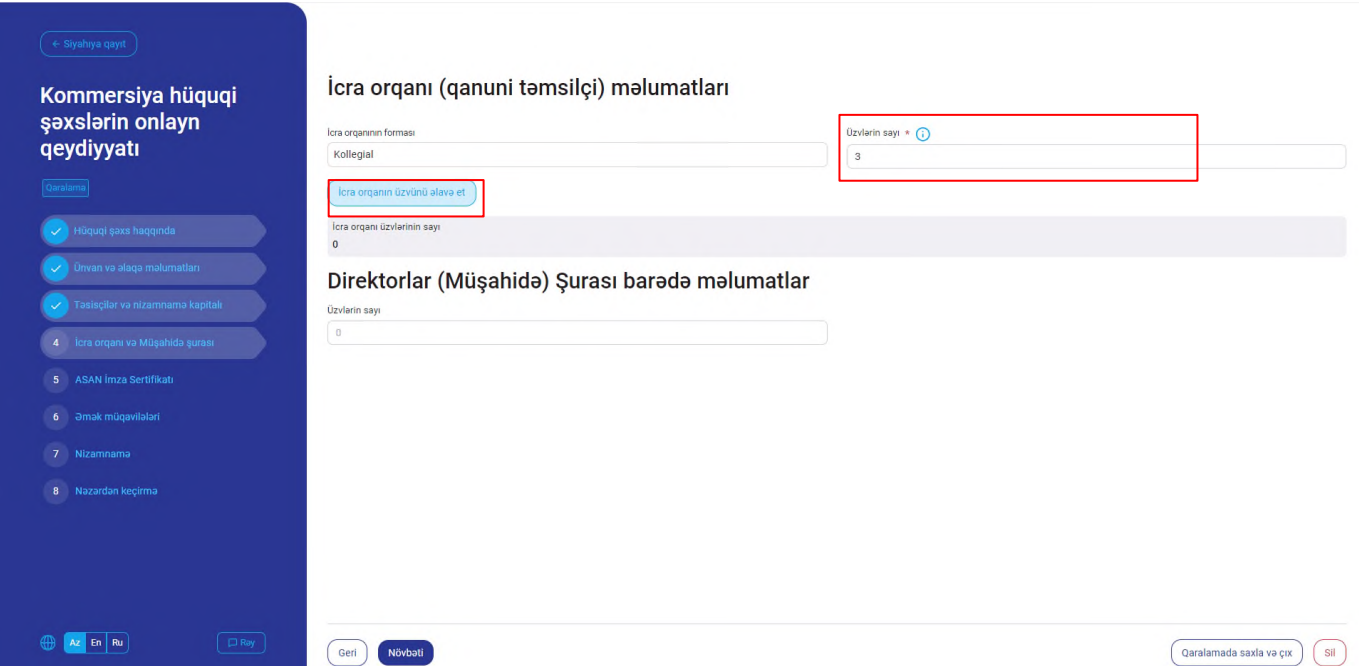

İcra orqanının üzvünün şəxsiyyətini təsdiq edən sənədin FİN-i, seriya və nömrəsi daxil edilərək "Axtar" düyməsi sıxılır. Şəxsiyyət vəsiqəsinin məlumatlarına uyğun icra orqanının üzvü olan fiziki şəxsin FİN, ad, soyad, ata adı və doğum tarixi məlumatları avtomatik əks olunur.

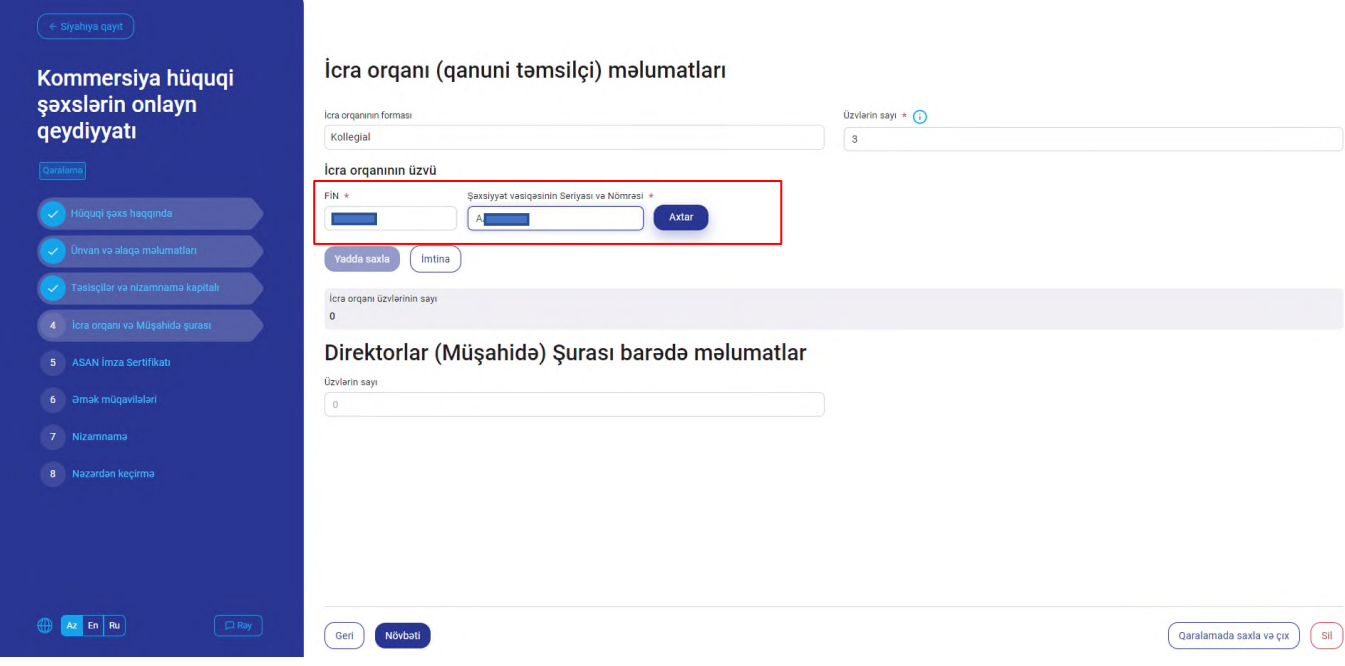

İcra orqanının üzvünü "Qanuni təmsilçi" kimi seçmək üçün müvafiq checkbox seçilir və səlahiyyət müddətinin təyin edilib-edilməməsindən asılı olaraq səlahiyyət müddətinin son tarixi seçilir. İcra orqanının üzvünün ünvan və əlaqə məlumatları daxil edilərək yadda saxla düyməsi vasitəsilə siyahıya əlavə edilir.

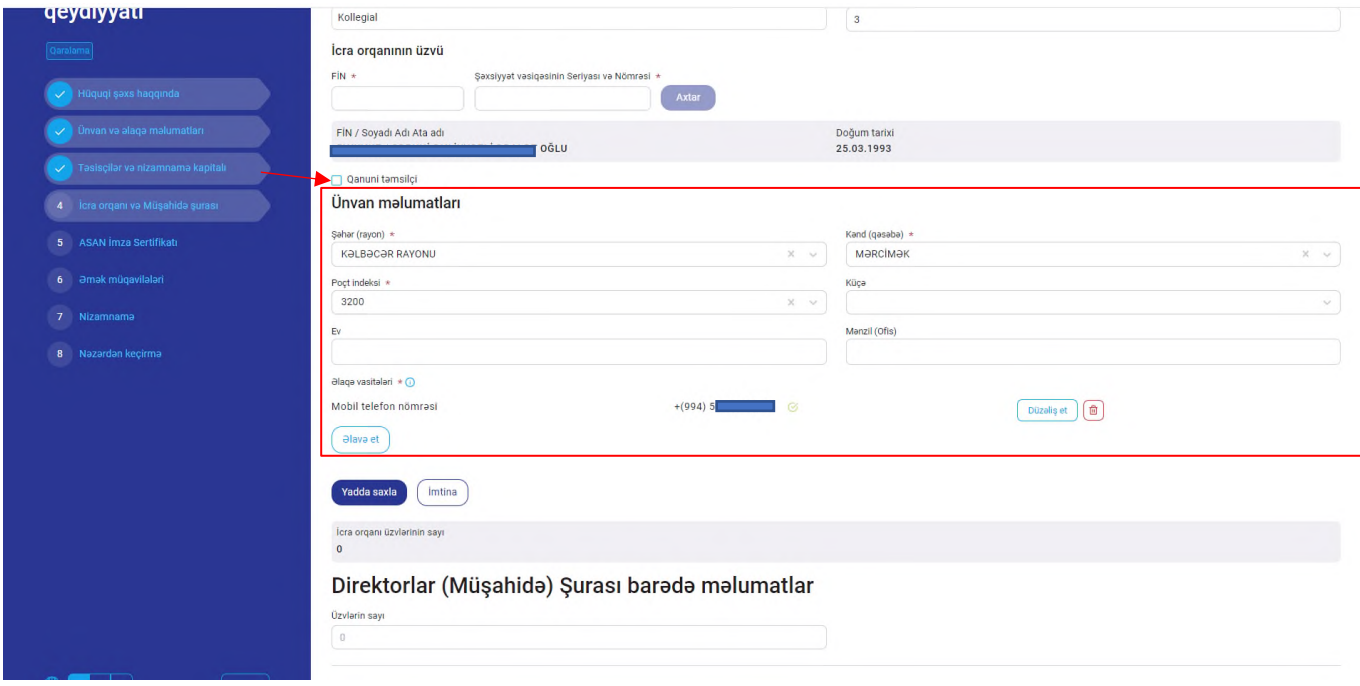

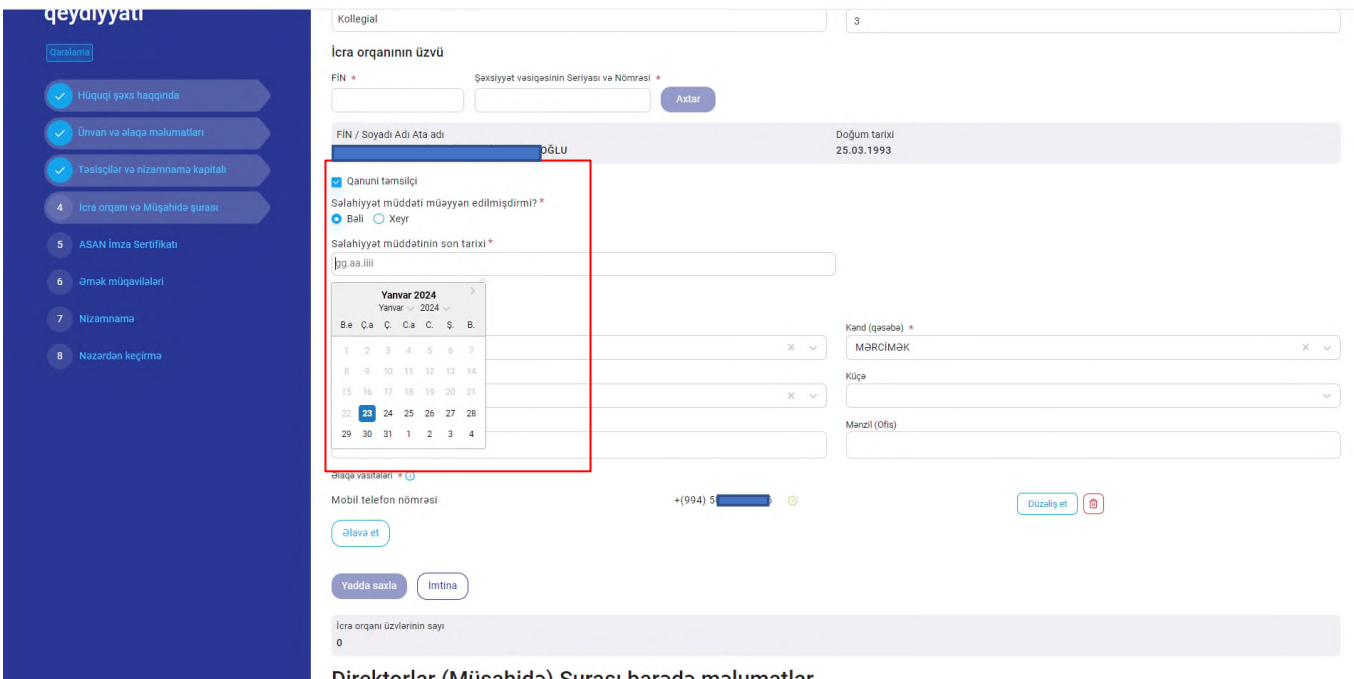

Yaradılacaq hüquqi şəxsin "Direktorlar (müşahidə) şurası" olmadıqda növbəti düyməsi sıxılaraq "Asan imza sertifikatı" bölməsinə keçid edilir.

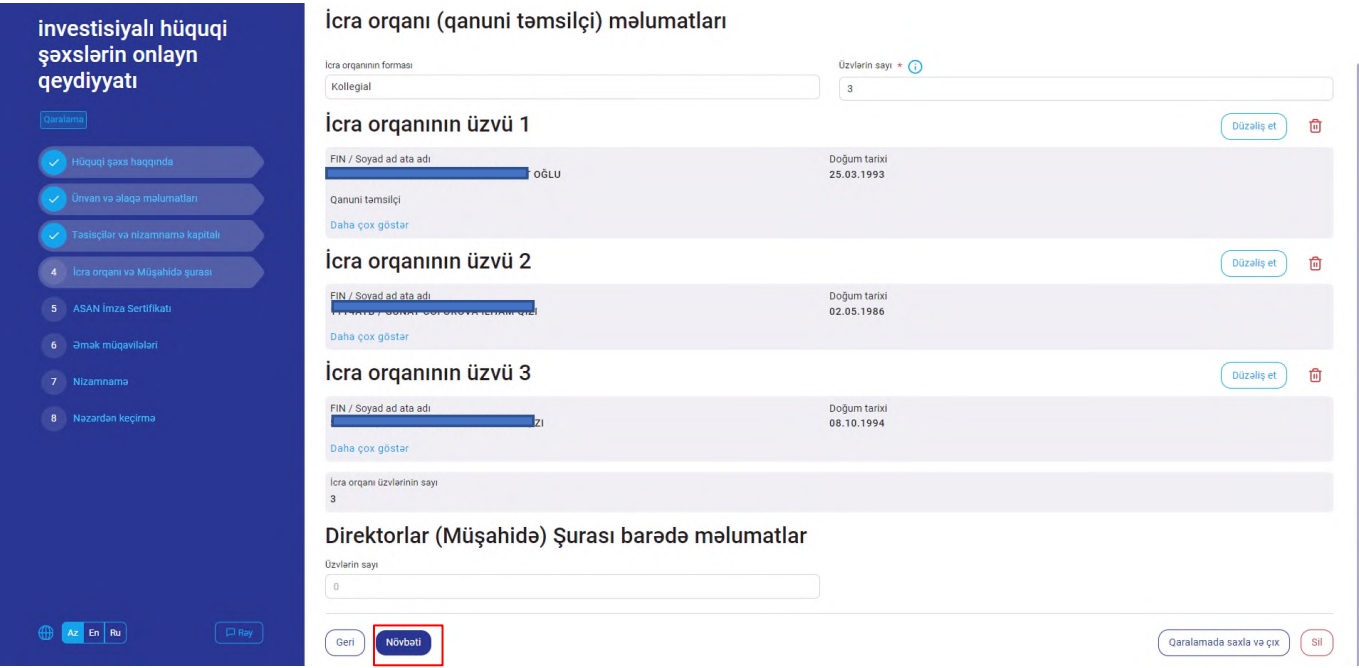

Yaradılacaq hüquqi şəxsin "Direktorlar (müşahidə) şurası" olduqda isə "Üzvlərin sayı" xanasına 3 və ya ondan yuxarı tək ədədlər daxil edilir və şəxsiyyətini təsdiq edən sənədin FİN-i, seriya və nömrəsi daxil edilərək "Axtar" düyməsi sıxılır. Şəxsiyyət vəsiqəsinin məlumatlarına uyğun müşahidə şurasının üzvü olan fiziki şəxsin FİN, ad, soyad, ata adı və doğum tarixi məlumatları avtomatik əks olunur.

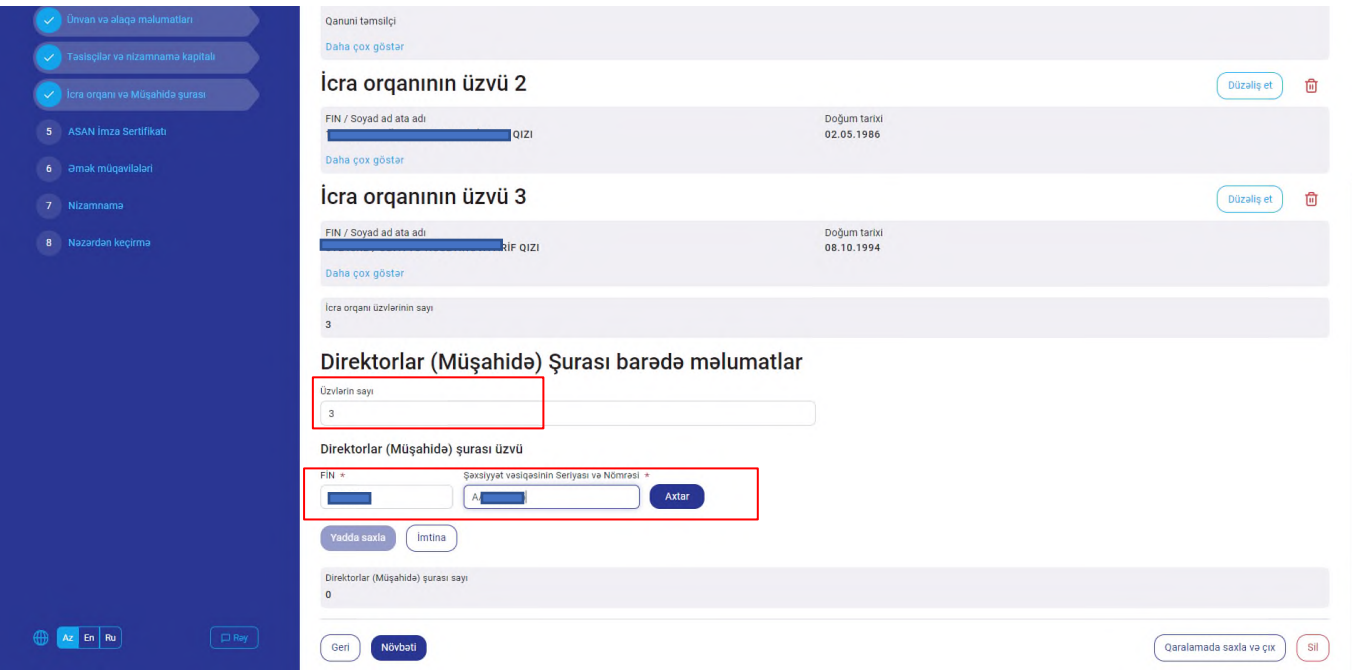

Direktorlar (müşahidə) şurasının üzvünü "Direktorlar (müşahidə) şurası sədri" kimi seçmək üçün müvafiq checkbox seçilir. Direktorlar (müşahidə) şurası üzvünün ünvan və əlaqə məlumatları daxil edilərək "Yadda saxla" düyməsi vasitəsilə siyahıya əlavə edilir.

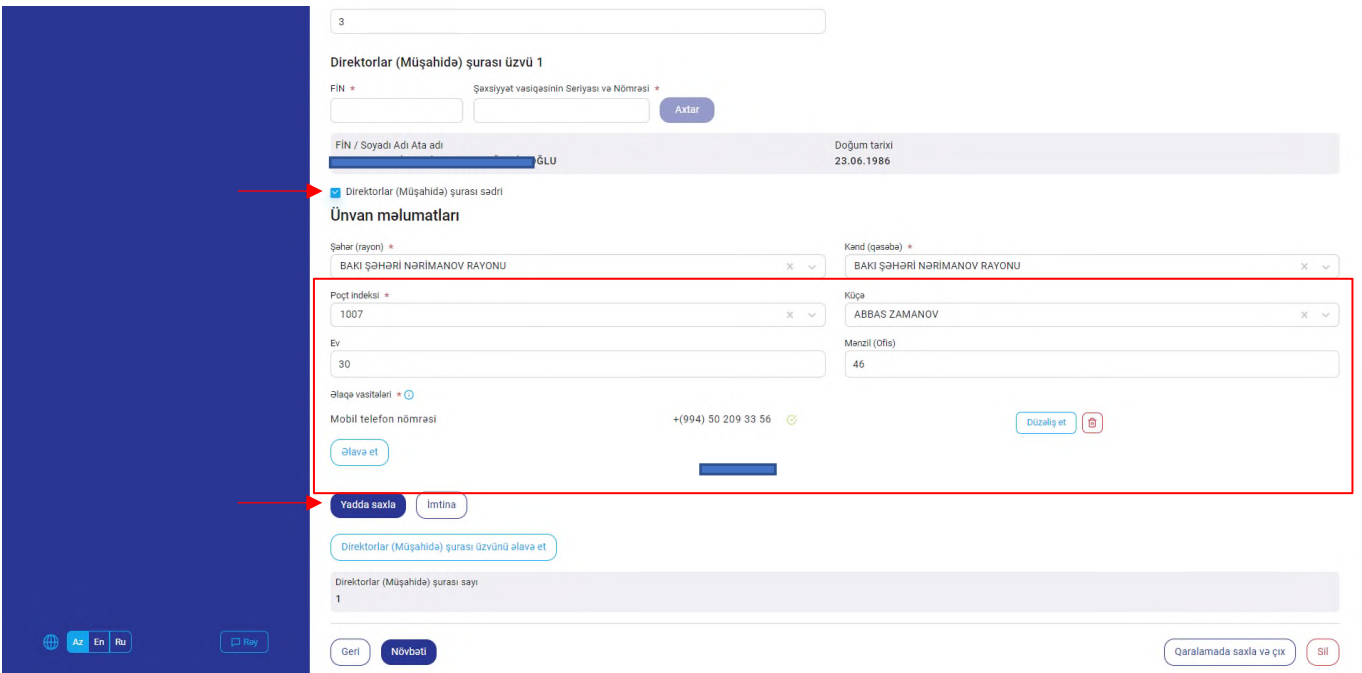

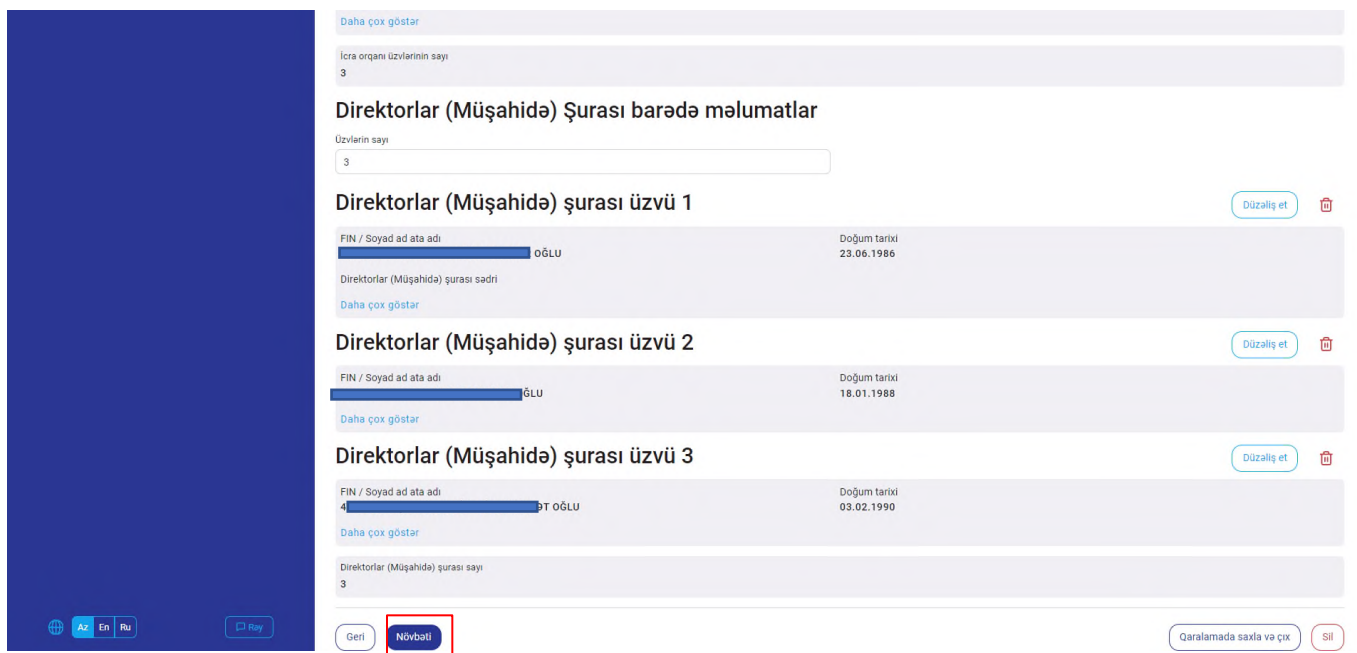

Qeydiyyata alınacaq hüquqi şəxs üçün ASAN imza biznes sertifikatı əldə etmək istənildikdə müvafiq checkbox seçilir.

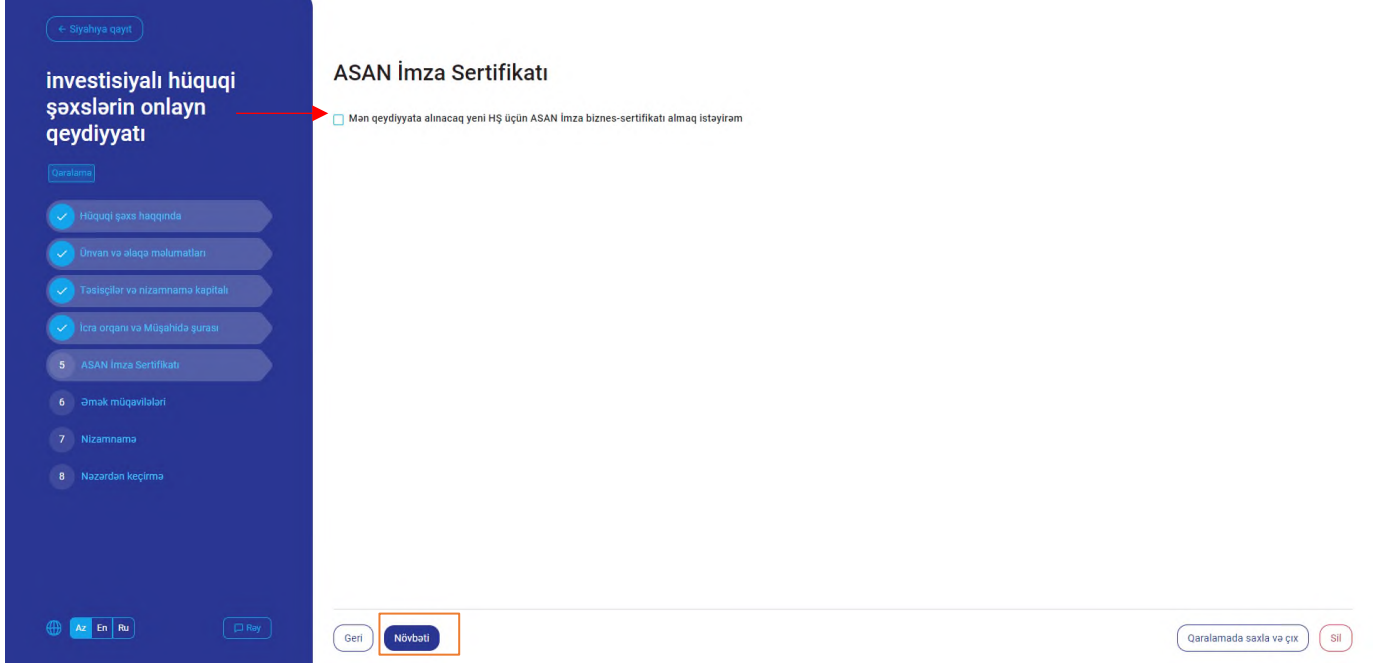

Həmin checkbox seçildikdən sonra "İstifadəçi İD-si", "Elektron poçt", "ASAN imza üçün rəhbərin mobil telefonunun nömrəsi", "Gizli sual" və "Gizli suala cavab" xanaları doldurulur.

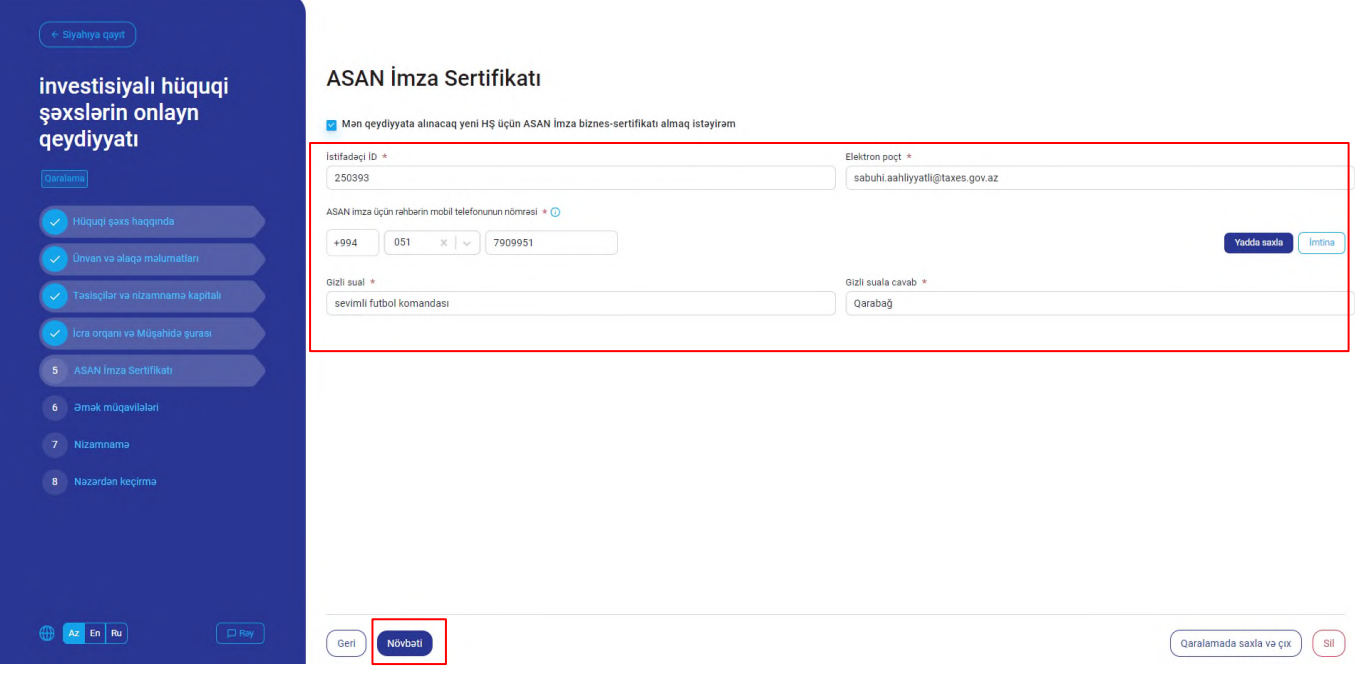

"Asan imza sertifikatı" bölməsi doldurulduqdan sonra "Növbəti" düyməsi sıxılaraq "Əmək müqaviləsi" bölməsinə keçid edilir. Əmək müqavilələri barədə bildiriş məlumatları daxil edilir. Rəhbərin əmək müqaviləsi məlumatları mütləq daxil edilməlidir.

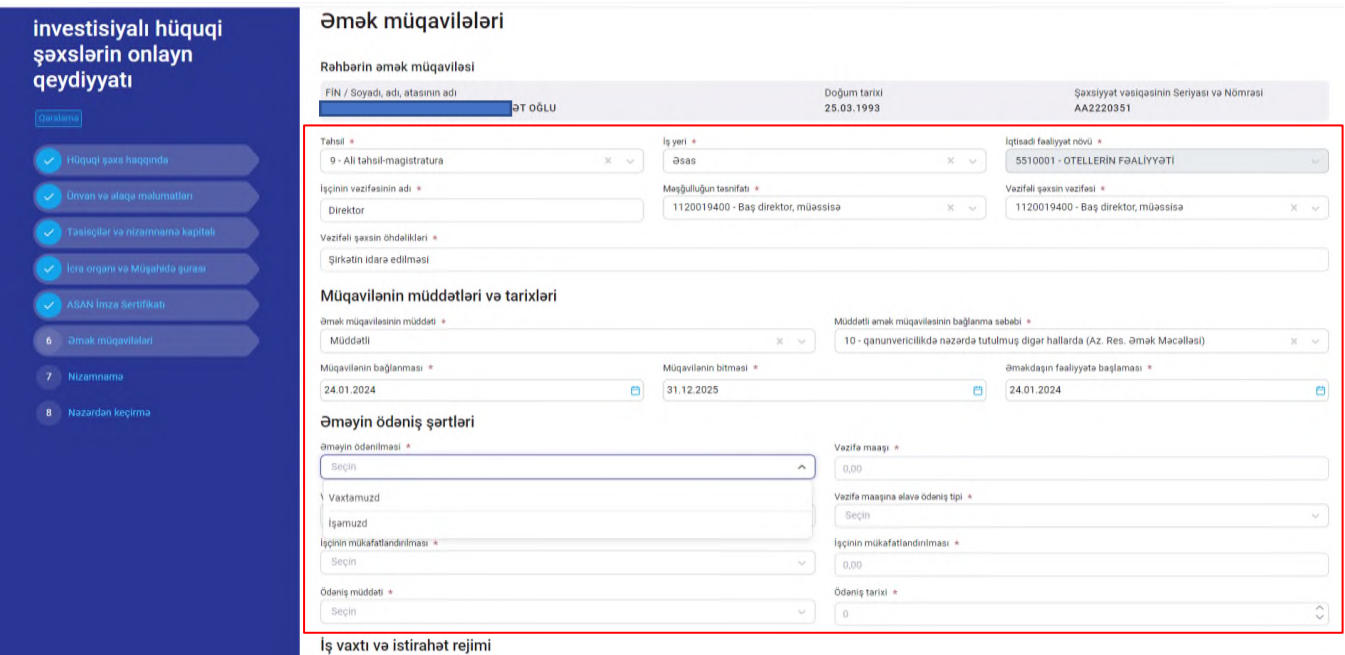

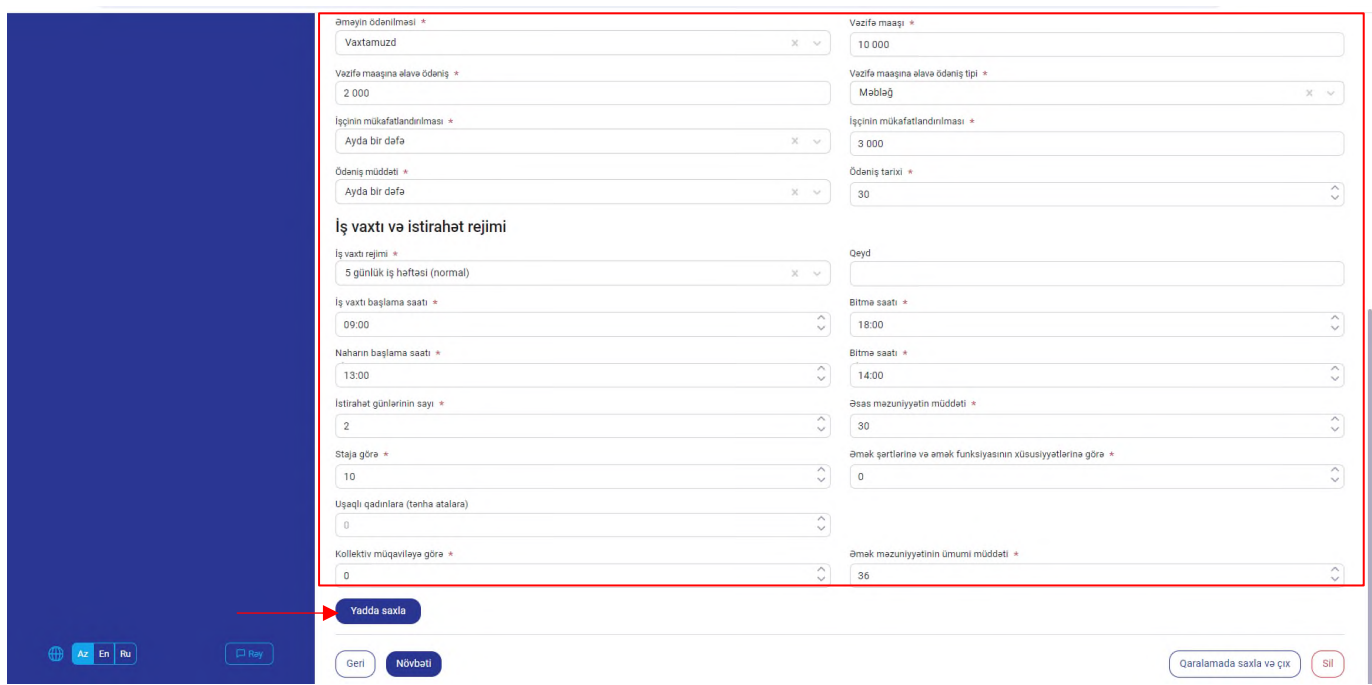

Əmək müqavilələri barədə məlumat daxil edildikdən sonra "Növbəti" düyməsi sıxılaraq "Nizamnamə" bölməsinə keçid edilir.

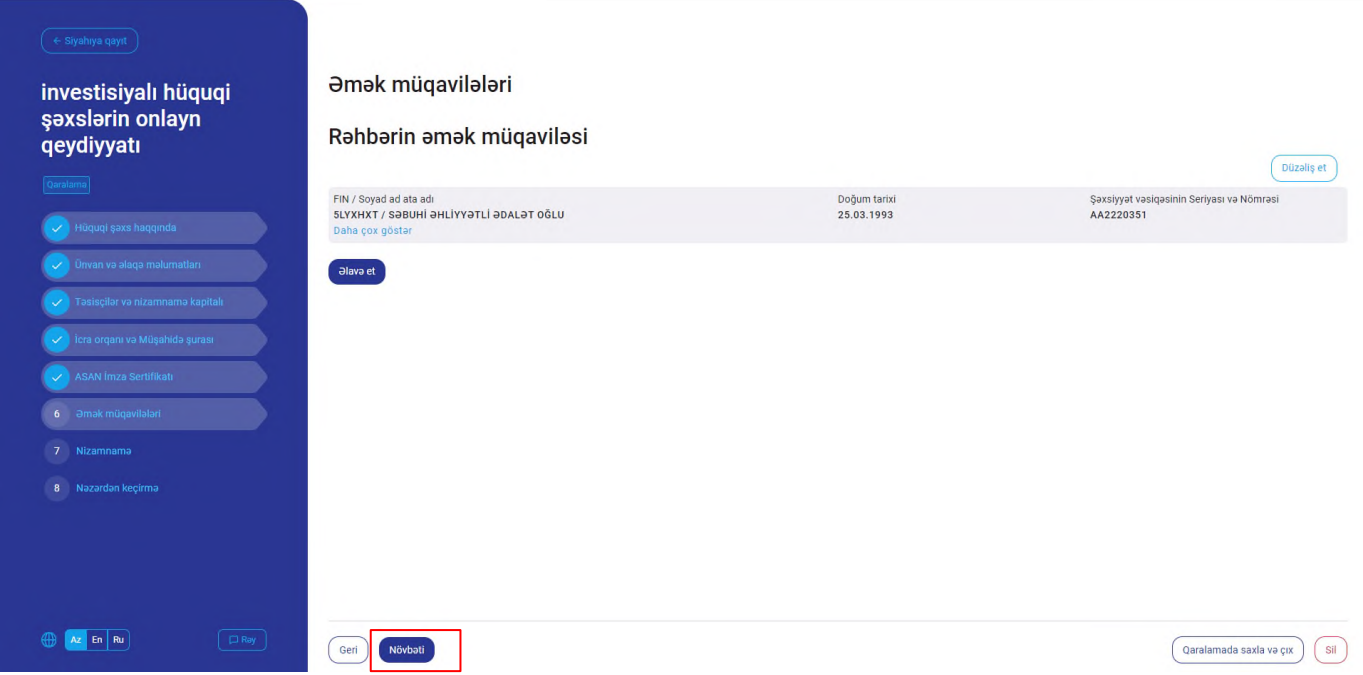

Nizamnaməni ərizəyə əlavə etmək üçün "Avtomatik hazırlanmış versiyadan istifadə etmək" və yaxud da "Öz versiyanı yükləmək" butonlarından istifadə edilir.

"Öz versiyanı yükləmək" butonu seçildikdə faylı seçin düyməsi vasitəsilə cihazda olan müvafiq faylı yükləmək mümkündür.

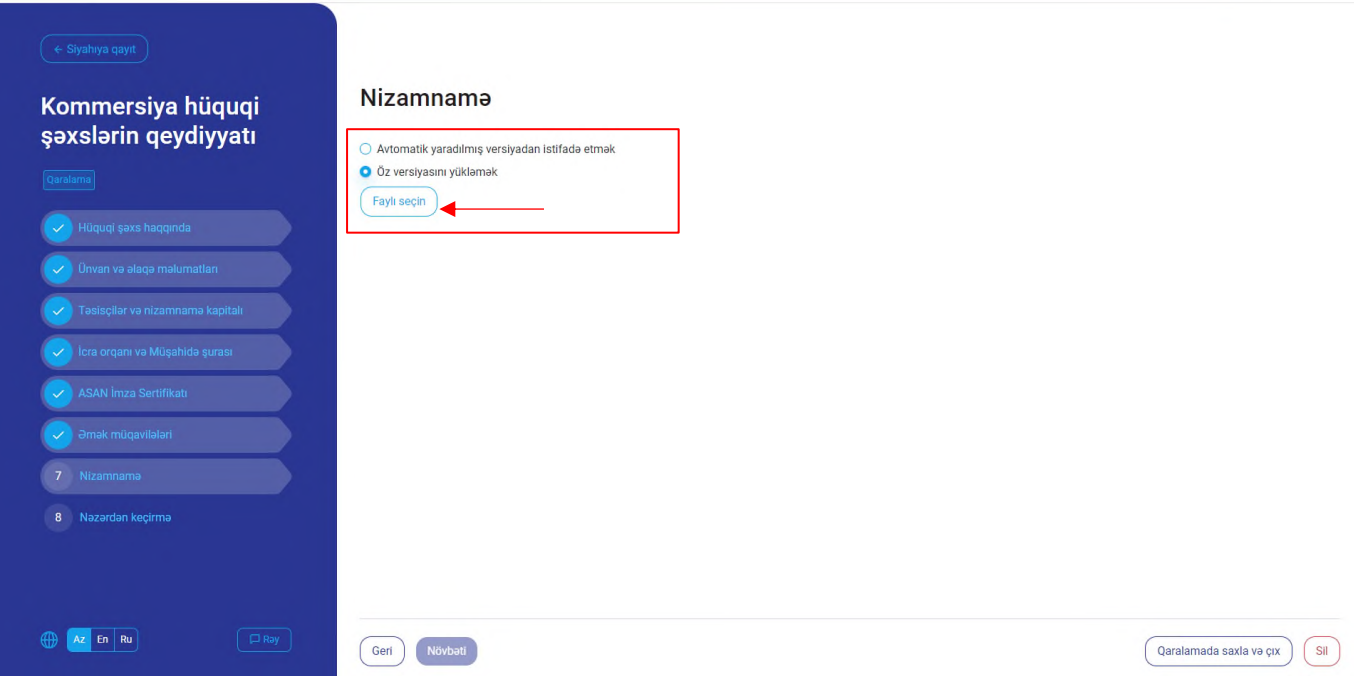

"Avtomatik hazırlanan nizamnamə versiyasından istifadə etmək" butonunu seçildikdə isə yaradılacaq hüquqi şəxsin ərizədə qeyd olunan məlumatlarına əsasən nizamnamə ekranda əks olunur.

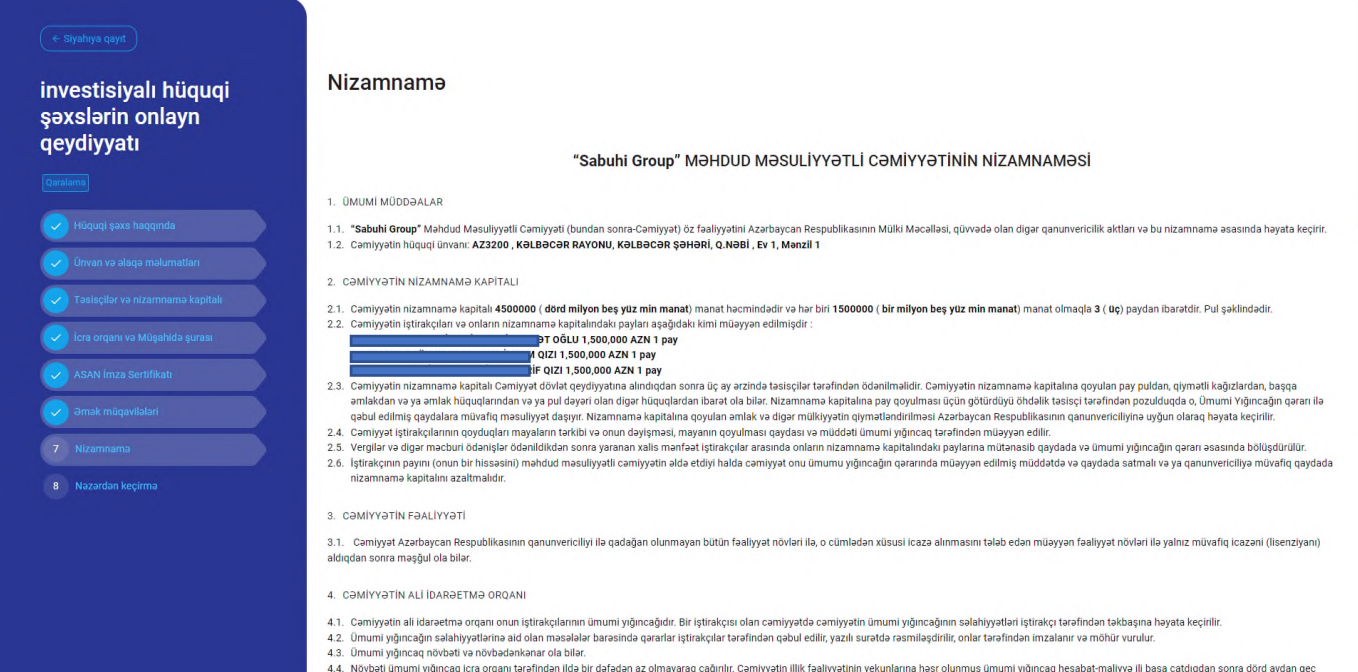

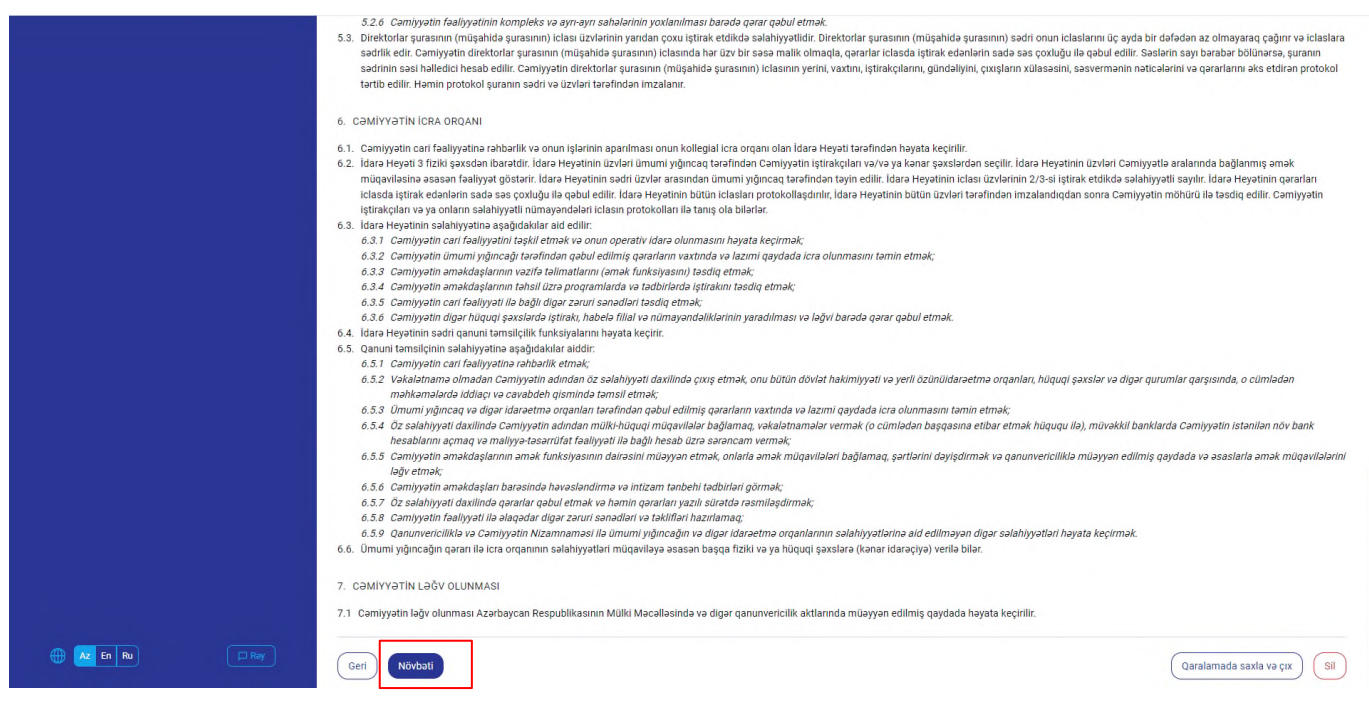

Daha sonra ərizə ümumi olaraq nəzərdən keçirilir, təsdiqləmə və məsuliyyətlə bağlı müvafiq checkbox seçilir və "İmzala və göndər" düyməsi vasitəsilə imzalanır.

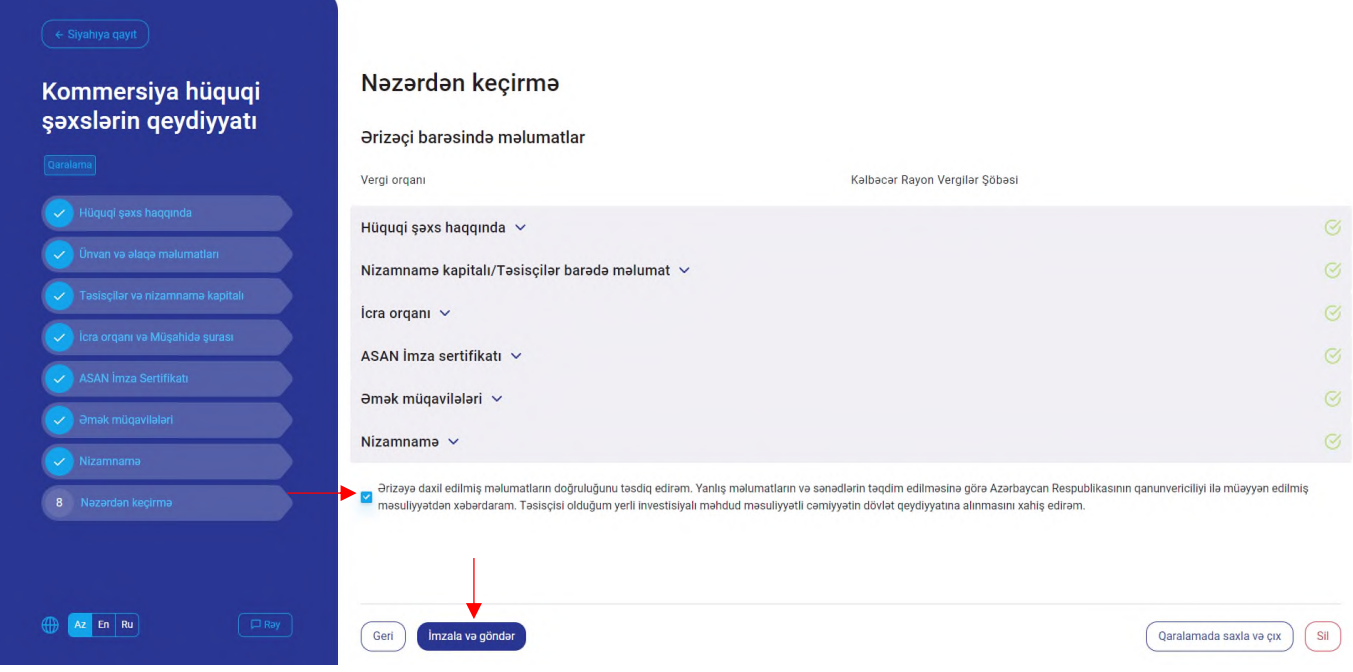

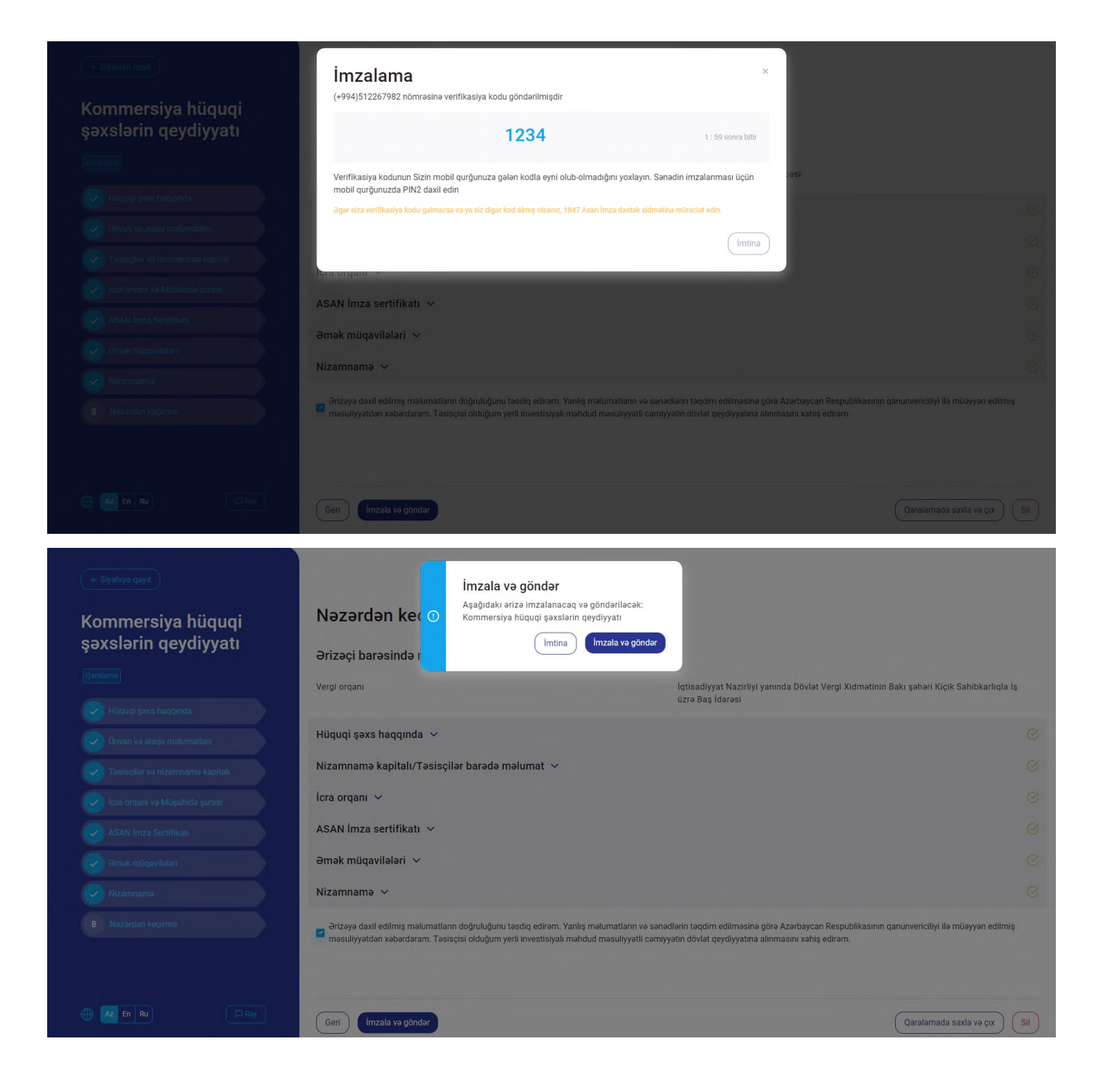

İstifadəçi tərəfindən imzalama əməliyyatı aparılıqdan sonra MMC-nin qeydiyyat ərizəsi təsisçi (lər) və qanuni təmsilçinin elektron kabinetinin "Ərizələr" bölməsinin "Təsdiq gözləyən" hissəsində əks olunur.

Ərizə təsisçi (lər) və qanuni təmsilçi tərəfindən "Təsdiq" edildikdən sonra təmsilçi qeydiyyat ərizəsini göndərir. Əlavə olaraq istifadəçinin "Təsdiqləyəcək şəxslər" ekranı vasitəsilə həmin ərizənin təsdiq olunub-olunmamasına baxmaq imkanı olur. Rəhbər və təsisçi eyni şəxs olduqda ərizənin "Təsdiqləyəcək şəxslər" bölməsinə göndərilməsinə ehtiyac olmadan "Təsdiqlə və Göndər" düyməsi sıxılır.

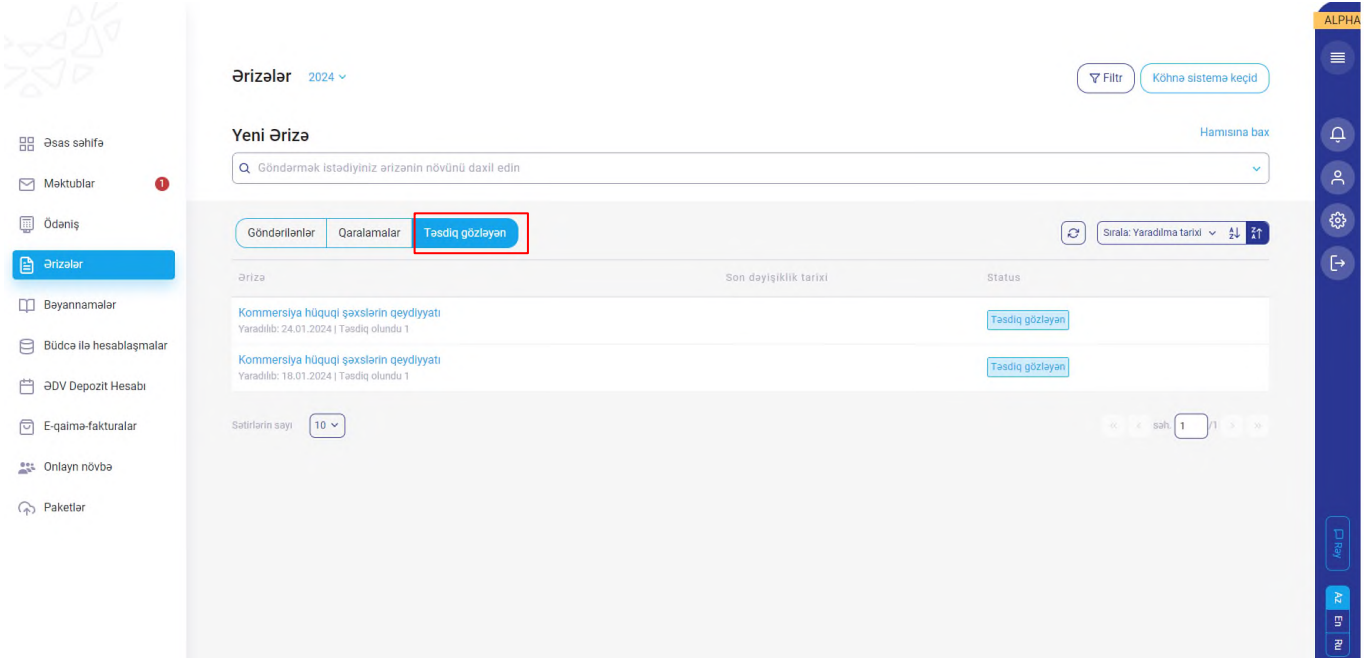

Təsdiq gözləyən hissəsində əks olunan ərizənin üzərinə sıxdıqda ərizənin detalları əks olunur. "Ərizəyə bax" düyməsi vasitəsilə ərizəni tam olaraq nəzərdən keçirmək, razılaşmaların verilib verilməməsini yoxlamaq, həmçinin silmək və yaxud razılaşmalar verildikdən sonra göndərmək imkanı mövcuddur.

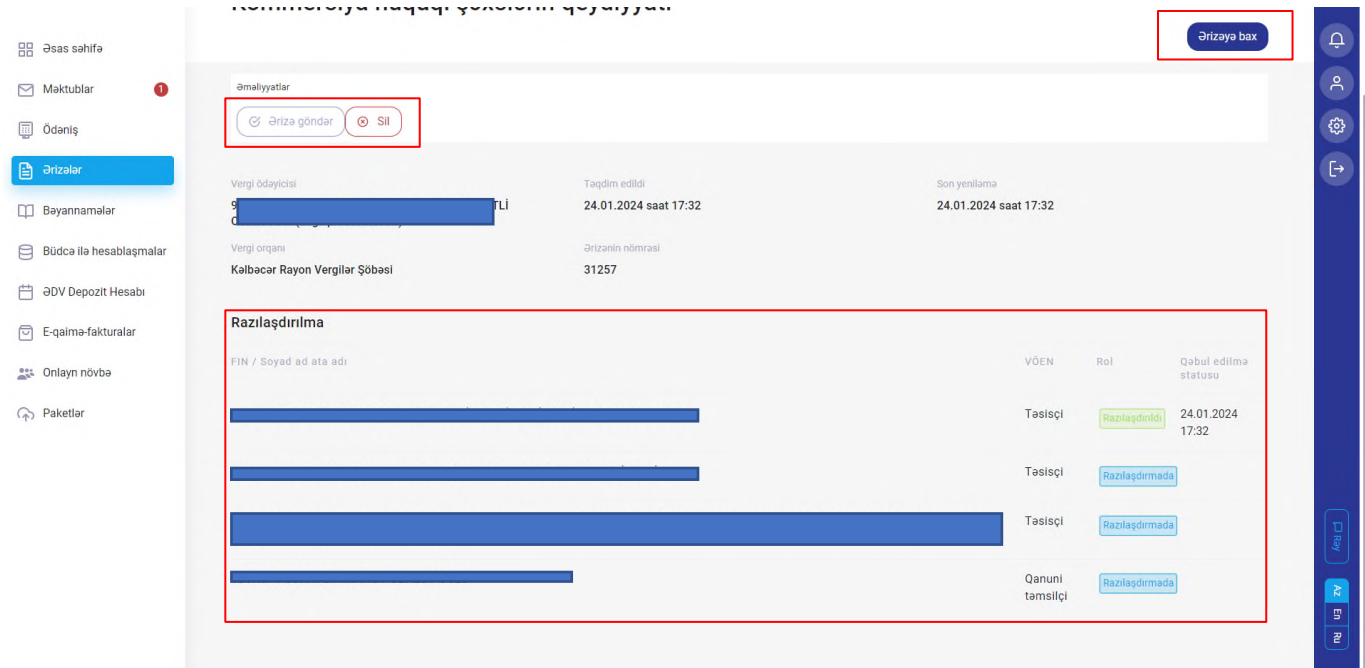

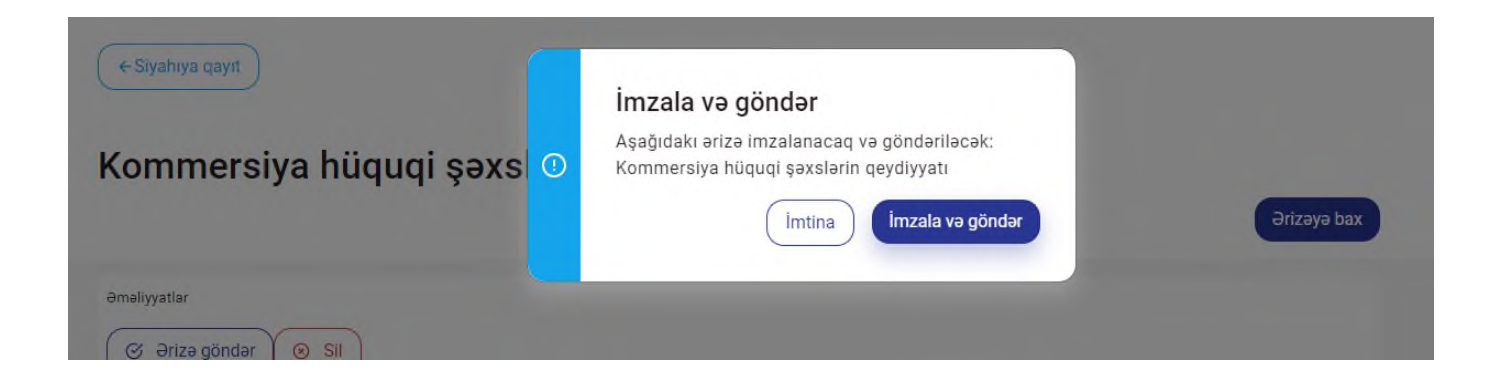

Qeydiyyat ərizəsi göndərildikdən sonra "Yerli investisiyalı Məhdud Məsuliyyətli Cəmiyyətin dövlət qeydiyyatı haqqında elektron ərizənin qəbul edilməsi barədə" Bildiriş ekranda əks olunur. Bildirişdə MMC-nin dövlət qeydiyyatına alınmasını təsdiq edən VÖEN və ərizənin Dövlət Vergi Xidmətinin "Bir Pəncərə" sistemində qeydiyyata alındığı kargüzarlıq nömrəsi əks olunur.

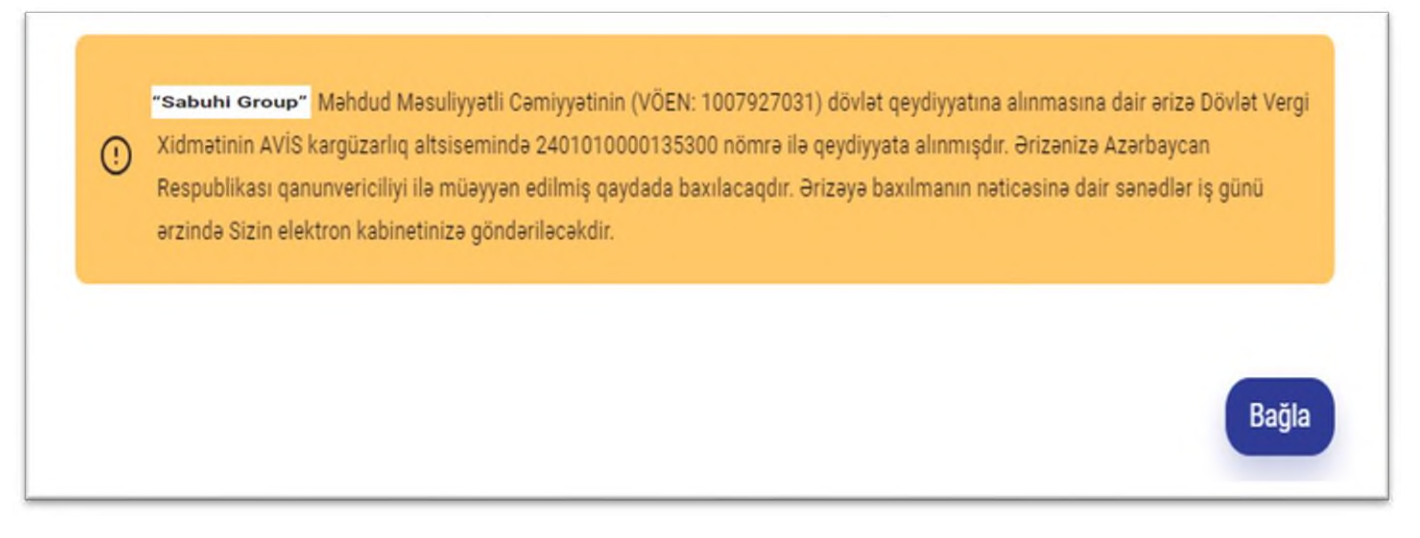

Həmin pəncərədə **"Çap"** düyməsi vasitəsi ilə bildiriş çap edilə, **"Endir"** düyməsi vasitəsi ilə bildiriş endirilə (yüklənə) bilər.

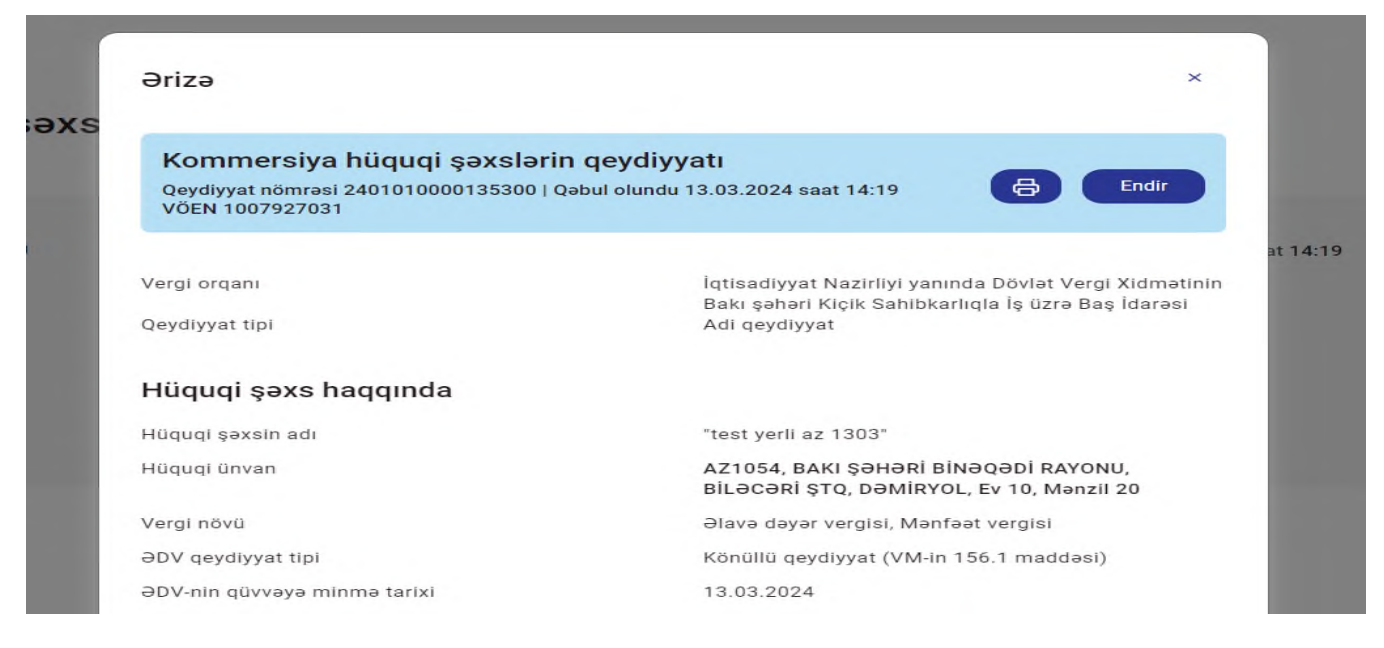

İstifadəçi tərəfindən göndərilən "Kommersiya hüquqi şəxslərin onlayn qeydiyyatı" ərizəsi "Göndərilənlər" qovluğunda əks olunur və bu hissədə ərizənin statusu barədə məlumat qeyd olunur. Eyni zamanda bu hissədən də istifadəçi tərəfindən **"Çap"** düyməsi vasitəsi ilə bildiriş çap edilə, **"Endir"** düyməsi vasitəsi ilə bildiriş endirilə (yüklənə) bilər.

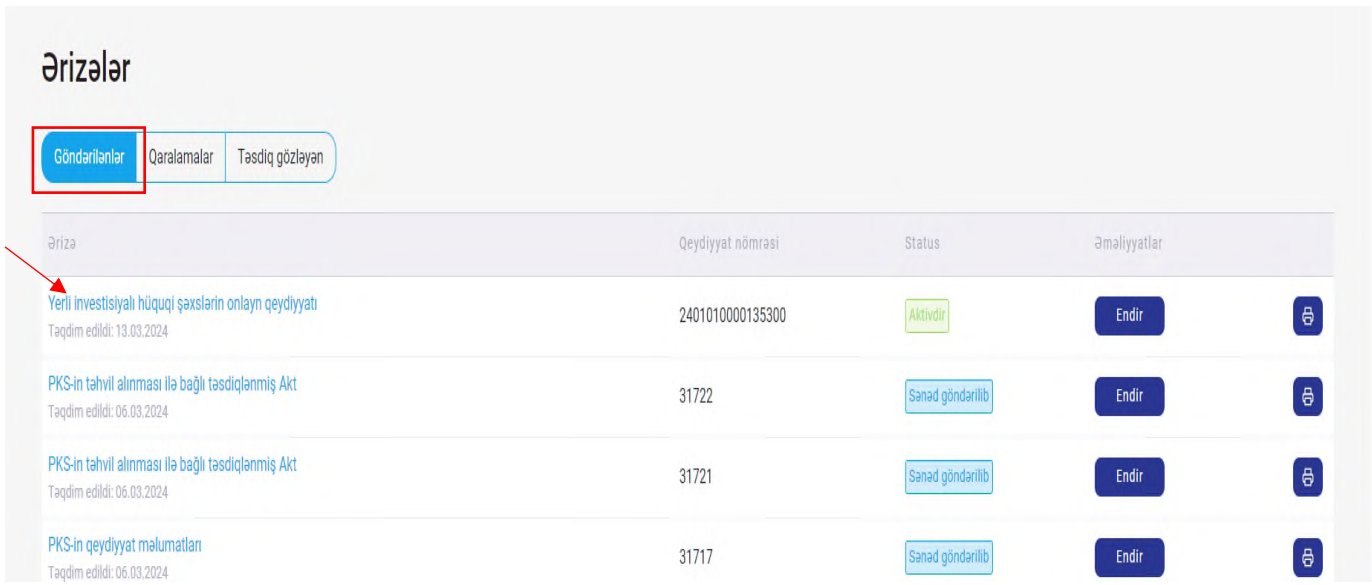

## QEYD:

- 1. Ərizə qeydiyyat orqanında yoxlanılıb təsdiq edildikdən sonra Hüquqi şəxsin şəhadətnaməsi, Hüquqi şəxsin nizamnaməsi və Dövlət reyestrindən çıxarış, eyni zamanda MMC-nin qeydiyyata alınması barədə məlumat müraciət edən şəxsin elektron kabinetinə göndərilir.
- 2. MMC-nin rəhbəri üçün Asan İmza biznes sertifikatının alınması məqsədilə müraciət müvafiq ASXM-ə göndərilir və icra olunur (yalnız elektron kabinetə Asan imza ilə daxil olunduqda).
- 3. MMC ilə işçilər arasında bağlanmış əmək müqavilələrinin məlumatları ƏƏSMN-nin informasiya sisteminə ötürülür.
- 4. Qeydiyyat orqanı qanunvericilikdə müəyyən edilmiş əsaslar üzrə MMC-nin dövlət qeydiyyatının aparılmasından imtina etdiyi halda müvafiq qərar istifadəçinin elektron kabinetinə göndərilir.